# **Lexmark X5100 Series Multifunktionsgerät Benutzerhandbuch**

#### **Sicherheitsinformationen**

- Verwenden Sie ausschließlich das diesem Produkt beiliegende Netzkabel bzw. ein durch den Hersteller zugelassenes Ersatznetzkabel.
- Schließen Sie das Netzteil an eine problemlos zugängliche Steckdose in der Nähe des Produkts an.
- Lassen Sie alle Wartungs- und Reparaturarbeiten, die nicht in der Benutzerdokumentation beschrieben sind, ausschließlich von einem ausgebildeten **Servicemitarbeiter** durchführen.

#### **VORSICHT:**

Verwenden Sie die Faxfunktion niemals während eines Gewitters.

#### **VORSICHT:**

Schließen Sie während eines Gewitters keine Kabel an (Netzkabel, Telefonkabel usw.).

#### **Deutsche Erklärung zur Geräuschentwicklung**

Folgende Messungen wurden gemäß ISO 7779 durchgeführt und gemäß ISO 9296 aufgezeichnet:

#### **Geräuschentwicklung**

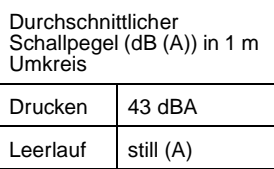

# **Inhalt**

Dieses Handbuch ist für Windows-Anwender. Anwender von Macintosh können durch Klicken auf die Schaltfläche **Hilfe** auf einem beliebigen Bildschirm auf das Benutzerhandbuch und die Hilfe für Macintosh zugreifen. Dies ist nach der Installation des Multifunktionsgeräts und nach dem Entfernen der Installations-CD vom Computer möglich.

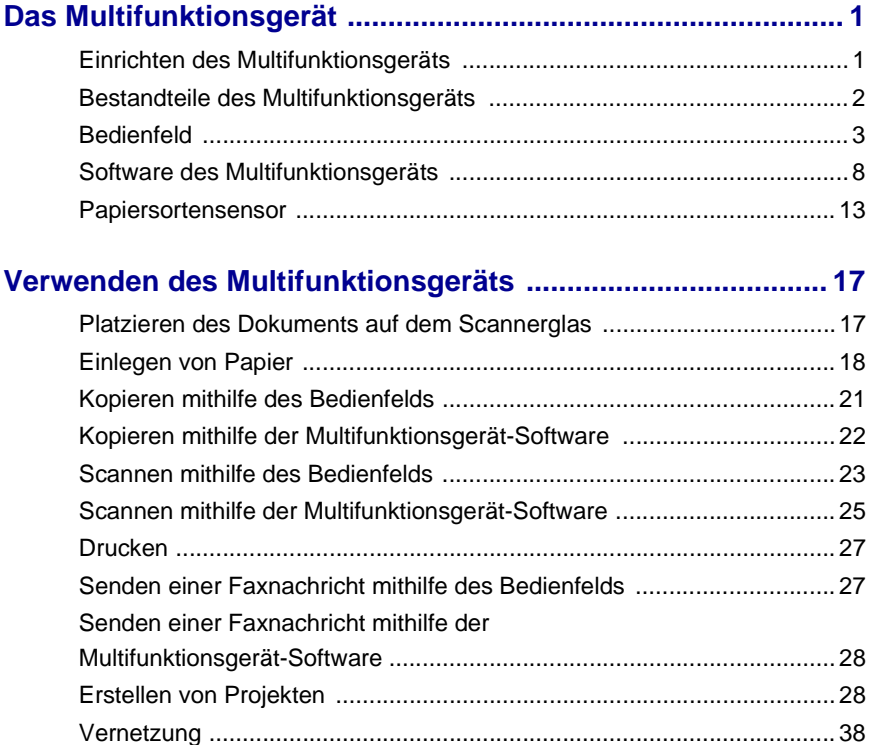

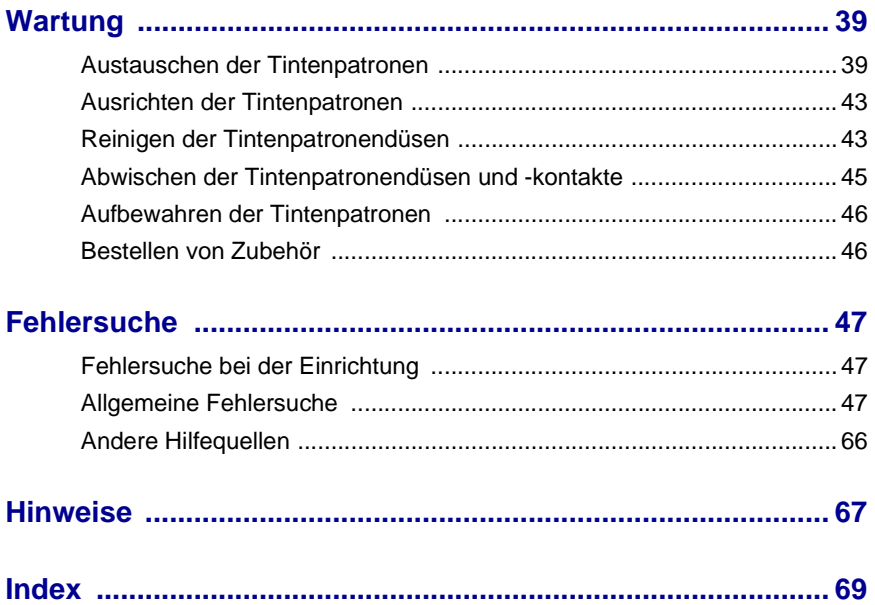

# <span id="page-4-0"></span>**Das Multifunktionsgerät**

Der Lexmark X5100 Series bietet eine ganze Reihe von Einsatzmöglichkeiten. Dabei sollten Sie Folgendes beachten:

- **•** Sie müssen das Multifunktionsgerät nicht an einen Computer anschließen, um Kopien zu erstellen.
- **•** Sie müssen das Multifunktionsgerät an einen Computer anschließen, um Faxnachrichten zu senden.

**Hinweis:** Der Computer muss ein internes Modem aufweisen oder mit einem externen Modem verbunden sein. Außerdem muss das Modem an die Telefonleitung angeschlossen sein.

**•** Wenn das Multifunktionsgerät mit einem Computer verbunden ist, können Sie das Bedienfeld oder die Software des Multifunktionsgeräts verwenden, um Projekte zu erstellen.

## <span id="page-4-1"></span>**Einrichten des Multifunktionsgeräts**

Befolgen Sie die Anweisungen in der Dokumentation zur Einrichtung des Multifunktionsgeräts, um die Hardware und Software zu installieren. Informationen zur Fehlersuche bei der Einrichtung finden Sie auf [Seite 47.](#page-50-3)

## <span id="page-5-0"></span>**Bestandteile des Multifunktionsgeräts**

Die Tabelle auf [Seite 3](#page-6-1) beschreibt die einzelnen Bestandteile.

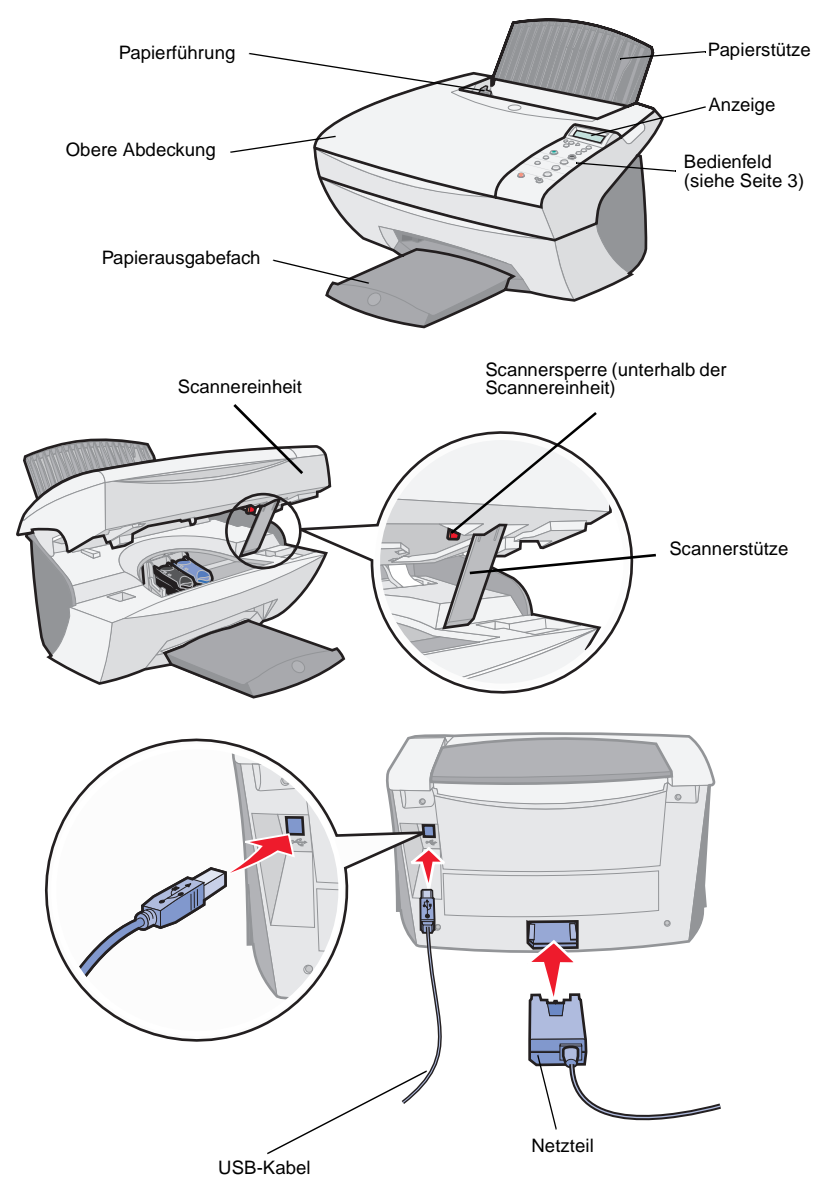

<span id="page-6-1"></span>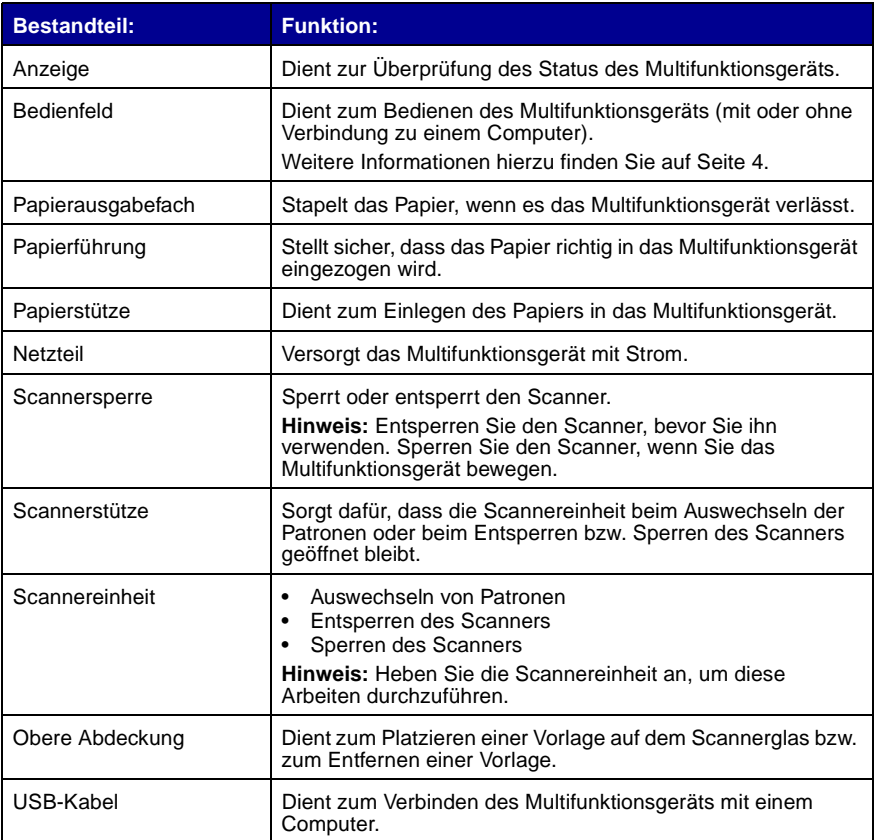

## <span id="page-6-0"></span>**Bedienfeld**

Über die Bedienfeldtasten können Sie Dokumente scannen, kopieren, als Fax senden und anpassen. Eine LED gibt an, ob das Multifunktionsgerät eingeschaltet ist, und in der Anzeige sehen Sie den Status, die Meldungen und die Menüs des Multifunktionsgeräts. Wenn Sie eine der Tasten gedrückt halten, können Sie in der Anzeige durch eine Optionenliste blättern. In der Tabelle auf [Seite 5](#page-8-0) sind die Funktionen der einzelnen Tasten beschrieben.

> **Hinweis:** Während Sie drucken, kopieren oder scannen, sind die Tastenfunktionen (mit Ausnahme von **Stopp/Löschen**) deaktiviert.

<span id="page-7-0"></span>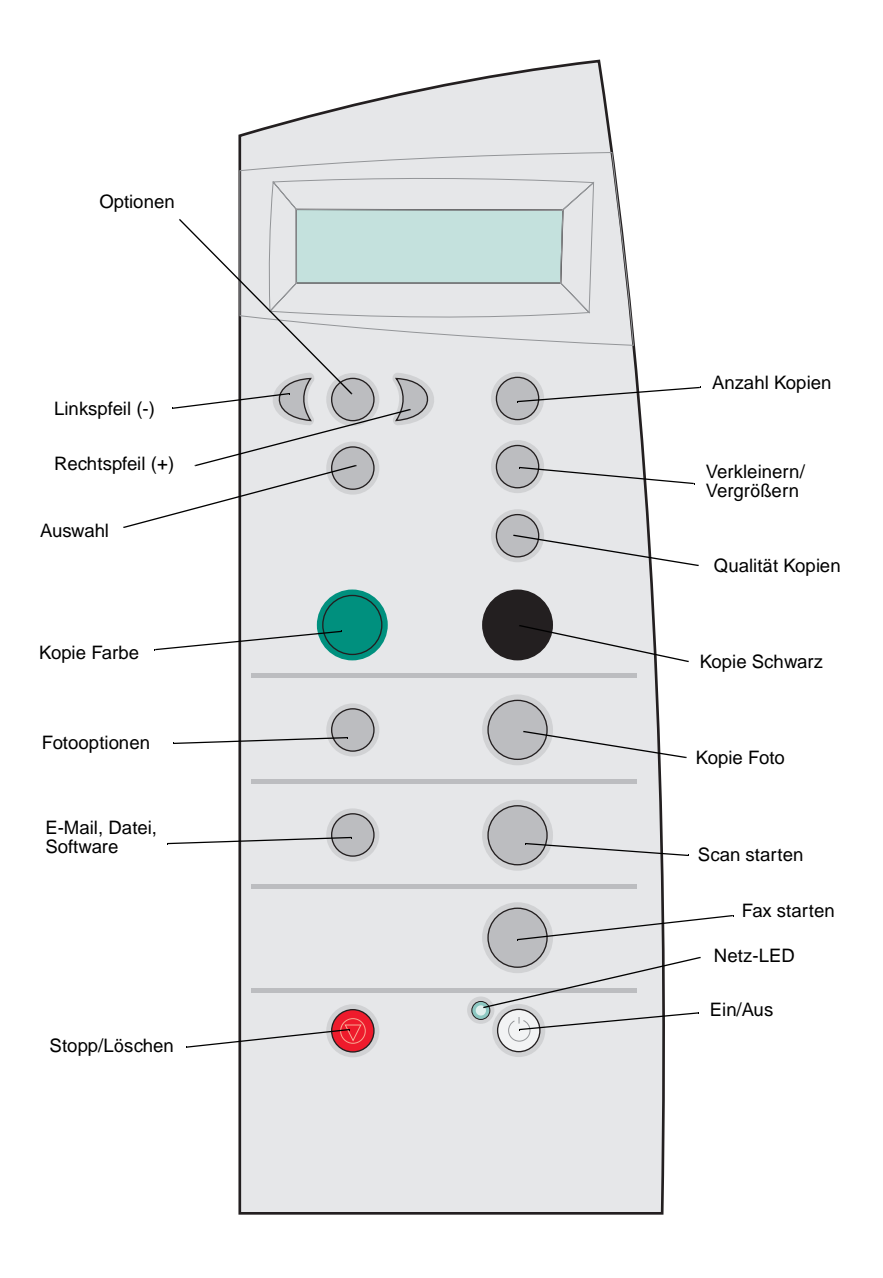

<span id="page-8-0"></span>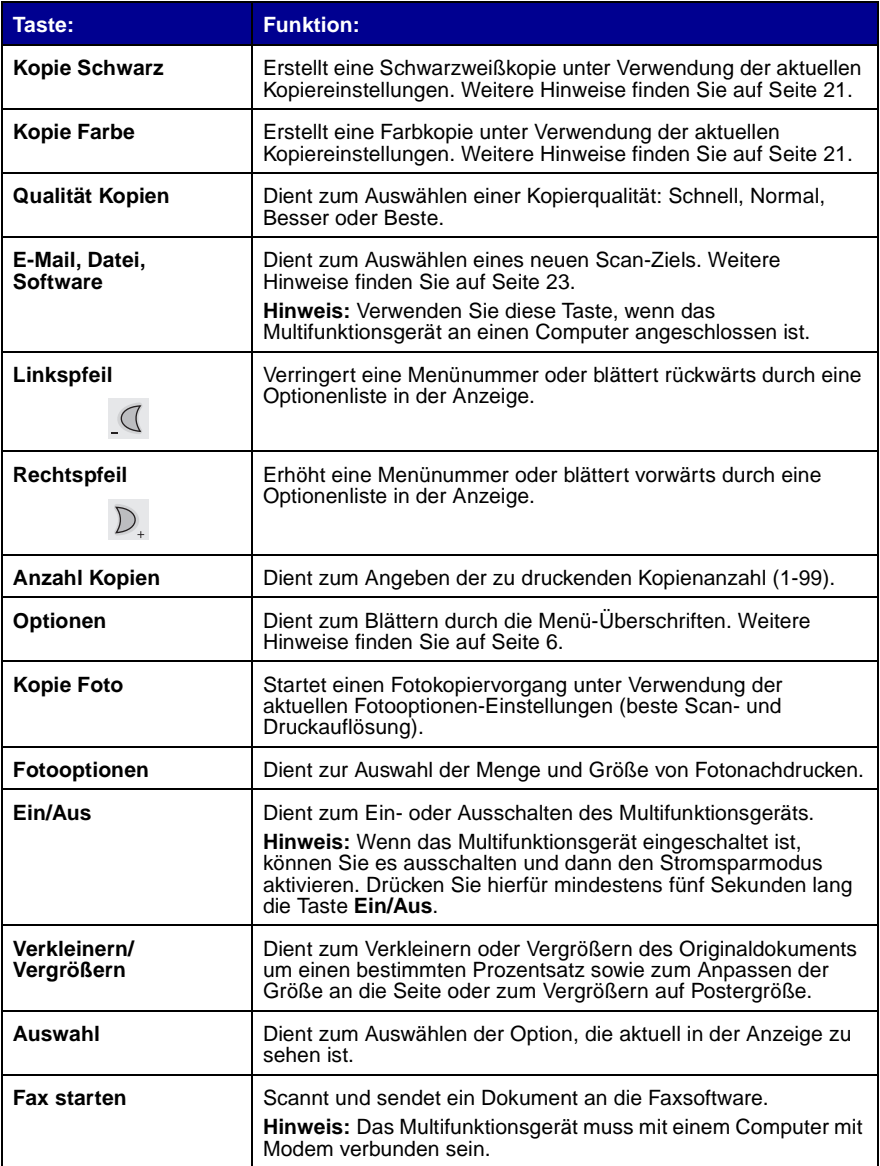

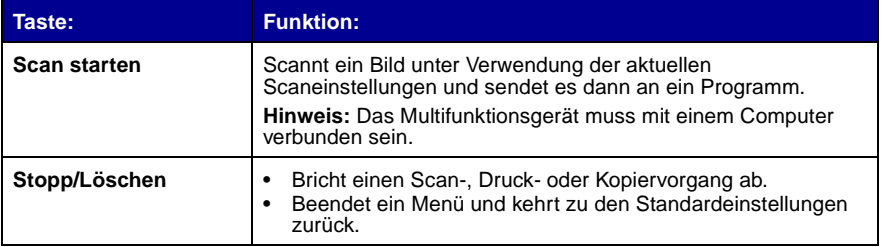

#### **Bedienfeldmenüs**

Wenn Sie die Taste **Fotooptionen** und dann mehrmals den Rechtspfeil drücken, werden die folgenden Menü-Überschriften angezeigt:

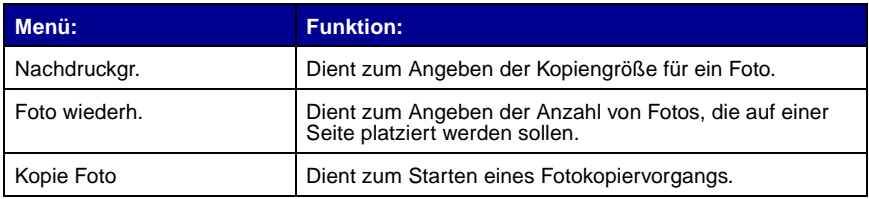

<span id="page-9-0"></span>Wenn Sie die Taste **Optionen** und dann mehrmals den Rechtspfeil drücken, werden die nachfolgenden Menü-Überschriften angezeigt. Wird die gewünschte Option angezeigt, drücken Sie den Rechtspfeil, um durch die verfügbare Liste zu blättern, und anschließend **Auswahl**, um die Einstellung zu speichern.

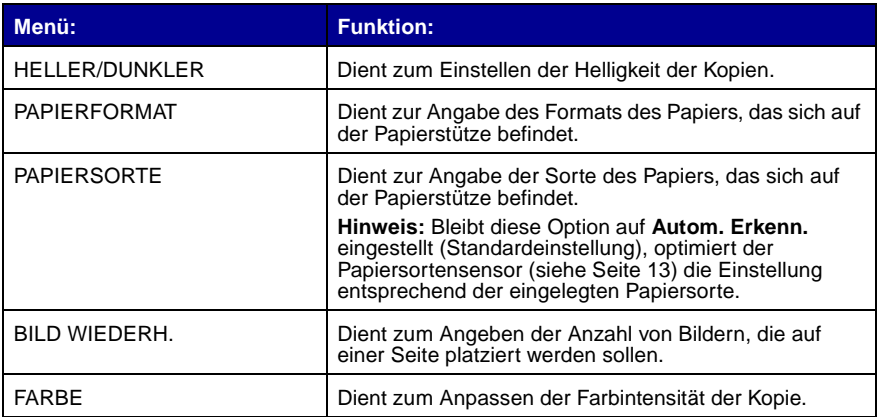

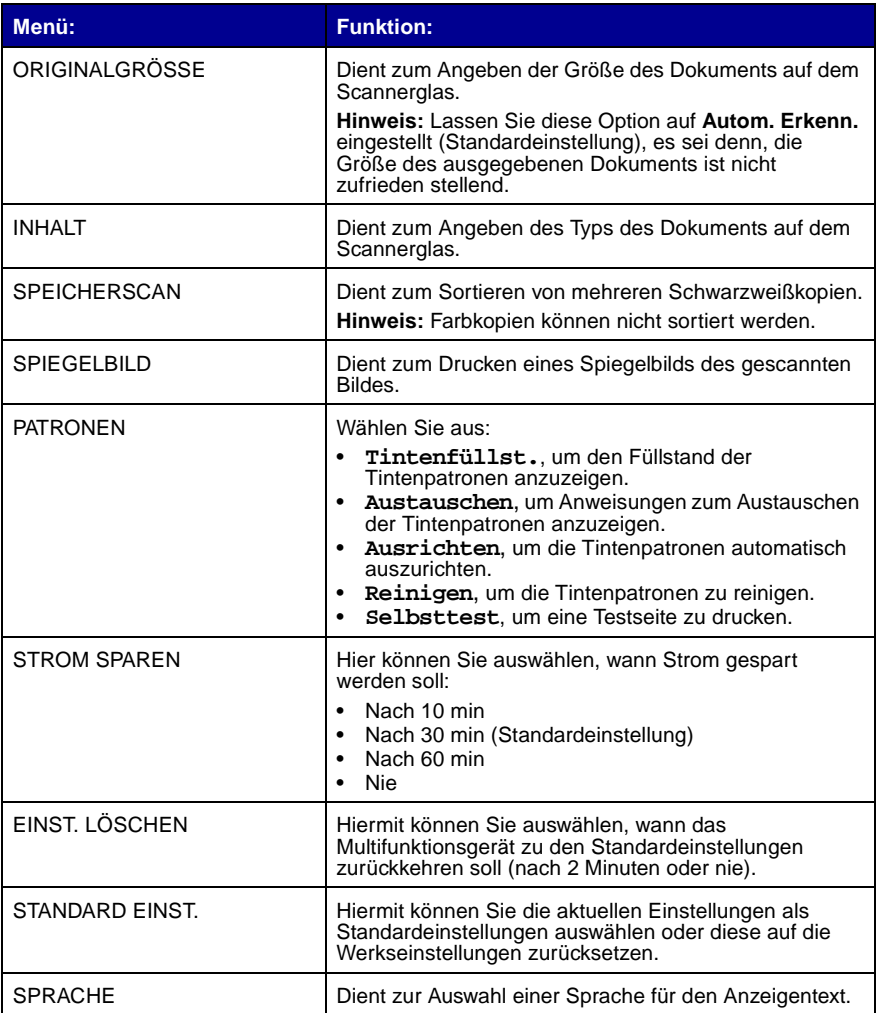

**Hinweis:** Die aktuell ausgewählte Option ist durch ein Sternchen (\*) gekennzeichnet.

## <span id="page-11-0"></span>**Software des Multifunktionsgeräts**

Die Software des Multifunktionsgeräts umfasst die folgenden Komponenten:

- **•** Lexmark X5100 Series Multifunktionscenter Hiermit können Sie verschiedene Scan- und Kopiervorgänge durchführen und gespeicherte Bilder verwalten.
- **•** Druckeigenschaften Hiermit können Sie die Druckeinstellungen anpassen.

**Hinweis:** Diese Komponente steht in fast allen Anwendungen zur Verfügung, mit denen Sie drucken können.

- **•** Lexmark X5100 Series Fotoeditor Hiermit können Sie Fotos bearbeiten.
- **•** Lexmark X5100 Series Ratgeber Hier finden Sie Hinweise zu Wartung und Fehlersuche.

#### **Verwenden des Lexmark X5100 Series Multifunktionscenters**

So können Sie auf das Lexmark X5100 Series Multifunktionscenter zugreifen:

- **•** Doppelklicken Sie auf dem Desktop auf das Symbol **Lexmark X5100 Series Multifunktionscenter**.
- **•** Klicken Sie auf **Start Programme Lexmark X5100 Series Lexmark Multifunktionscenter**.

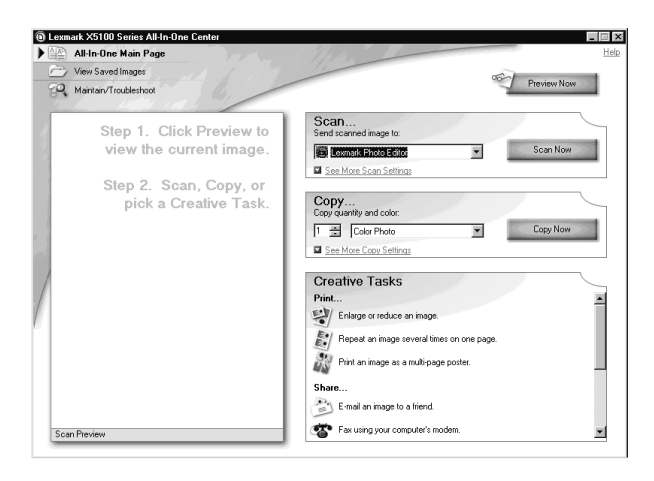

Mithilfe des Lexmark Multifunktionscenters können Sie:

- **•** Ein neues Scan-Ziel auswählen
- **•** Menge und Farbe der Kopien auswählen
- **•** Scannen, kopieren, drucken und kreative Aufgaben durchführen
- **•** Auf Informationen zu Fehlersuche und Wartung zugreifen
- **•** Eine Vorschau der zu druckenden Bilder anzeigen
- **•** Fotos auf der Registerkarte **Gespeicherte Bilder anzeigen** verwalten (in Ordner kopieren, drucken, veränderte Kopien erstellen)
- **•** Zahlreiche andere Projekte durchführen

### Verwenden der Komponente "Druckeigenschaften"

In **Druckeigenschaften** können Sie die Einstellungen des Multifunktionsgeräts ändern. So öffnen Sie **Druckeigenschaften**:

**1** Klicken Sie auf **Datei Drucken**, während ein Dokument geöffnet ist.

Das Dialogfeld **Drucken** wird angezeigt.

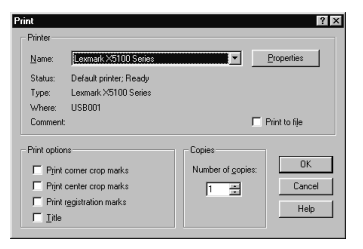

**2** Klicken Sie im Dialogfeld **Drucken** auf **Eigenschaften**, **Einstellungen**, **Optionen** oder **Einrichten** (je nach Programm oder Betriebssystem).

Der Bildschirm **Druckeigenschaften** wird angezeigt.

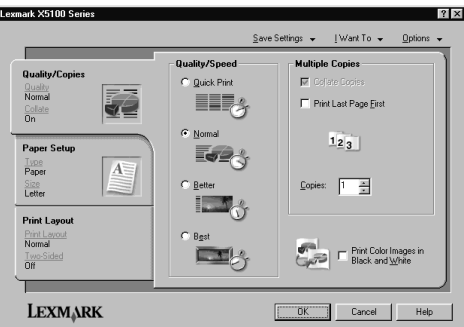

Im Menü **Ich möchte...** erfahren Sie, welche Multifunktionsgerät-Einstellungen Sie auswählen müssen, um verschiedene Dinge wie Fotos, Banner und Umschläge zu drucken.

Durch Auswahl der verschiedenen Registerkarten (**Qualität/Kopien**, **Papiereinstellungen** und **Drucklayout**) links im Dialogfeld **Druckeigenschaften** können Sie die Multifunktionsgerät-Einstellungen auswählen.

#### **Verwenden des Lexmark X5100 Series Fotoeditors**

Mit dem Lexmark X5100 Series Fotoeditor können Sie die Fotoattribute (Helligkeit, Kontrast und Ausrichtung) von gescannten Bildern anpassen.

Der Lexmark X5100 Series Fotoeditor kann auf drei Weisen geöffnet werden:

- **•** Klicken Sie auf **Start Programme Lexmark X5100 Series Lexmark Fotoeditor**.
- **•** Doppelklicken Sie auf dem Desktop auf das Symbol **Lexmark X5100 Series Multifunktionscenter**. Klicken Sie auf **Gespeicherte Bilder anzeigen** und dann auf ein Bild, das Sie öffnen möchten, und klicken Sie anschließend auf **Bearbeiten**.
- **•** Scannen Sie mithilfe des Multifunktionscenters ein Bild in den Fotoeditor.

bastscan.JPG - Lexmark Photo Editor  $\Box$ ol $\times$ File Edit Image Zoor Hode<sup>1</sup>  $700$  $\rho|_{\Omega}|$  $Q^+$   $Q^-$ Touch-Up Tools:  $\mathbb{R}$  $\bullet \times \bullet$  $\angle$  A  $202$ ■ Flip Horizontal ■■ Flip Vertical Hill Rotate Right 블랙 Rotate Left Adjust Brightness **RECO** Adjust Contrast 퇴 Re True color. 1274 x 7 pixels 47%

Der Fotoeditor wird eingeblendet:

### <span id="page-15-0"></span>**Verwenden des Lexmark X5100 Series Ratgebers**

Der Lexmark X5100 Series Ratgeber ist ein Hilfsmittel, das Sie zurate ziehen können, um Hilfe zum Multifunktionsgerät zu erhalten und den aktuellen Status des Multifunktionsgeräts zu überprüfen. Zum Öffnen des Ratgebers klicken Sie auf **Start Programme Lexmark X5100 Series Lexmark X5100 Series Ratgeber**.

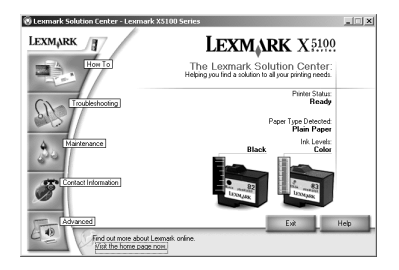

Die nachfolgende Tabelle enthält eine Beschreibung der Ratgeber-Registerkarten.

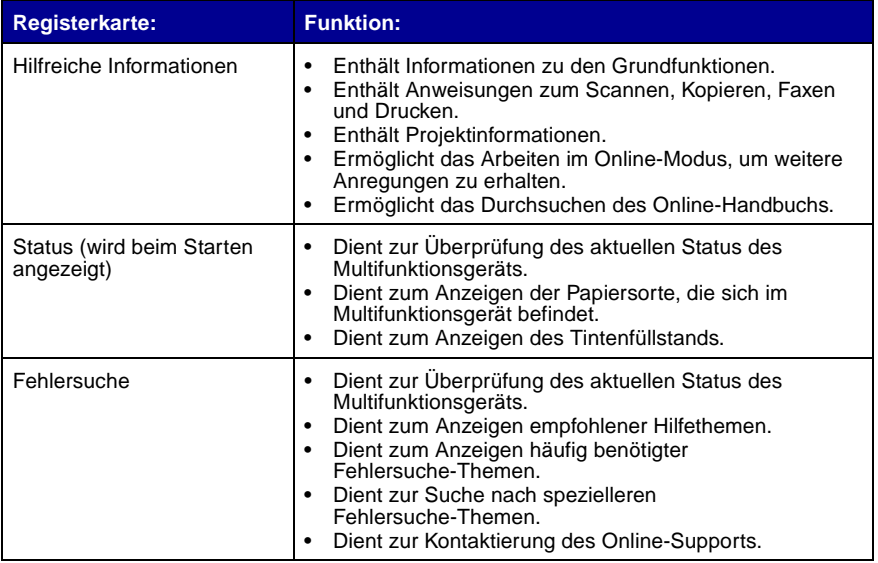

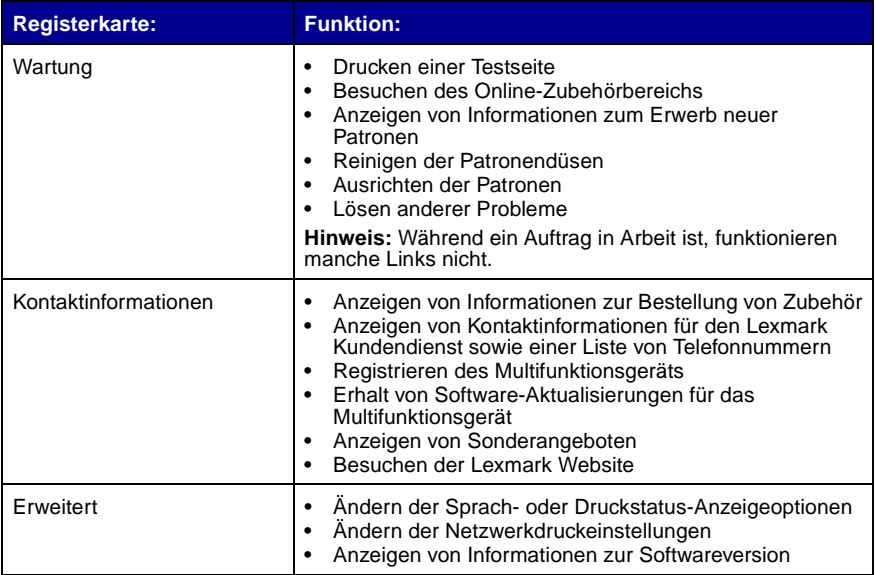

## <span id="page-16-0"></span>**Papiersortensensor**

Das Multifunktionsgerät verfügt über einen Papiersortensensor, der die folgenden Papiersorten erkennen kann:

- **•** Normalpapier
- **•** Beschichtetes Papier
- **•** Glanz-/Fotopapier
- **•** Overheadfolien

Wenn Sie eine dieser Papiersorten einlegen, erkennt das Multifunktionsgerät die Papiersorte und passt die Papiersorteneinstellungen und die Druckauflösung automatisch an.

> **Hinweis:** Das Multifunktionsgerät kann das Papierformat nicht erkennen. Weitere Hinweise finden Sie auf [Seite 14](#page-17-0).

<span id="page-17-0"></span>So wählen Sie das Papierformat aus:

- **1** Klicken Sie auf **Datei Drucken**, während ein Dokument geöffnet ist.
- **2** Klicken Sie im Dialogfeld **Drucken** auf **Eigenschaften**, **Einstellungen**, **Optionen** oder **Einrichten** (je nach Programm oder Betriebssystem).

Lexmark X5100 Series  $|?|x|$  $\underline{\mathsf{S}}$ ave Settings  $\star$  | Want To  $\star$  |  $\underline{\mathsf{Q}}$ ptions  $\star$ Quality/Speed Multiple Copies Quality/Copies  $\overline{w}$  Collate C. Buick Print Nomal EE<sub>r</sub>  $\overline{\Box}$  Print Last Page First  $rac{1}{0n}$ C Normal Paper Setup  $123$ E.g.  $P<sub>aper</sub>$  $A_{\scriptscriptstyle -}$ Copies:  $\sqrt{1-\frac{2C}{\pi}}$  $\frac{$20}{2}$  $\mathbb{R}^n$ **Print Lavout** Print Color Images<br>
Black and White  $\Box$ **LEXMARK** DK Cancel | Help

Der Bildschirm **Druckeigenschaften** wird angezeigt.

- **3** Wählen Sie auf der Registerkarte **Papiereinstellungen** das verwendete Papierformat aus.
- **4** Klicken Sie auf **OK**.

Der Papiersortensensor ist stets aktiviert, es sei denn, Sie deaktivieren ihn. So können Sie den Papiersortensensor deaktivieren:

- **1** Klicken Sie auf **Datei Drucken**, während ein Dokument geöffnet ist.
- **2** Klicken Sie im Dialogfeld **Drucken** auf **Eigenschaften**, **Einstellungen**, **Optionen** oder **Einrichten** (je nach Betriebssystem).

Der Bildschirm **Druckeigenschaften** wird angezeigt.

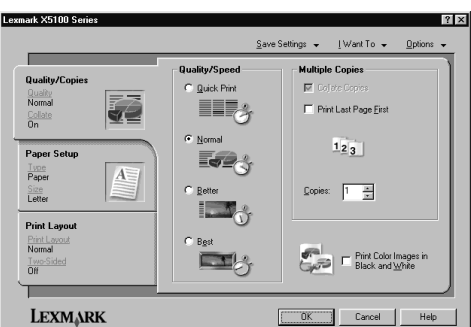

- Klicken Sie auf **Optionen**.
- Klicken Sie auf **Optionen für Papiersortensensor**.
- Klicken Sie auf die Option **Auswahl der Papiersorte durch Sensor für Papiersorte** (Standardeinstellung), um sie zu deaktivieren.
- Klicken Sie auf **OK**.

So deaktivieren Sie den Papiersortensensor bis auf weiteres:

- Klicken Sie auf **Start Einstellungen Drucker und Fax** oder **Drucker**.
- Klicken Sie mit der rechten Maustaste auf das Druckersymbol.
- Klicken Sie auf **Druckeinstellungen** oder **Einstellungen**.
- Klicken Sie auf **Optionen** (Windows 2000) oder auf die Registerkarte **Druckereinstellungen** und dann auf **Ändern** (Windows 9x).
- Klicken Sie auf **Optionen für Papiersortensensor**.
- Klicken Sie auf das Kästchen, um es zu deaktivieren.
- Klicken Sie auf **OK**.
- Klicken Sie auf **OK**.

**Hinweis:** Um den Papiersortensensor für einen bestimmten Druckauftrag zu deaktivieren, geben Sie in der Benutzeroberfläche unter **Spezialpapier** eine Papiersorte an.

# <span id="page-20-0"></span>**Verwenden des Multifunktionsgeräts**

## <span id="page-20-1"></span>**Platzieren des Dokuments auf dem Scannerglas**

**1** Öffnen Sie die obere Abdeckung.

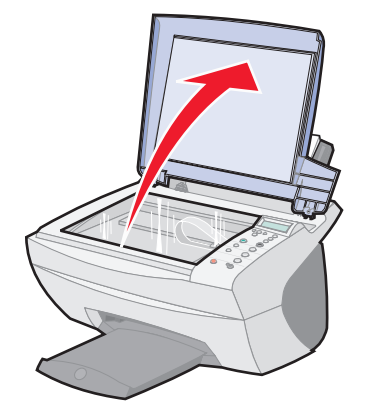

**2** Legen Sie das Objekt, das Sie kopieren möchten, mit der bedruckten Seite nach unten auf das Scannerglas. Stellen Sie sicher, dass die obere linke Ecke am Pfeil ausgerichtet ist.

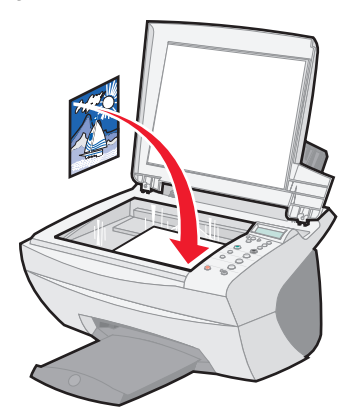

## <span id="page-21-0"></span>**Einlegen von Papier**

Beachten Sie die folgenden Richtlinien beim Einlegen von Normal- und Spezialpapier.

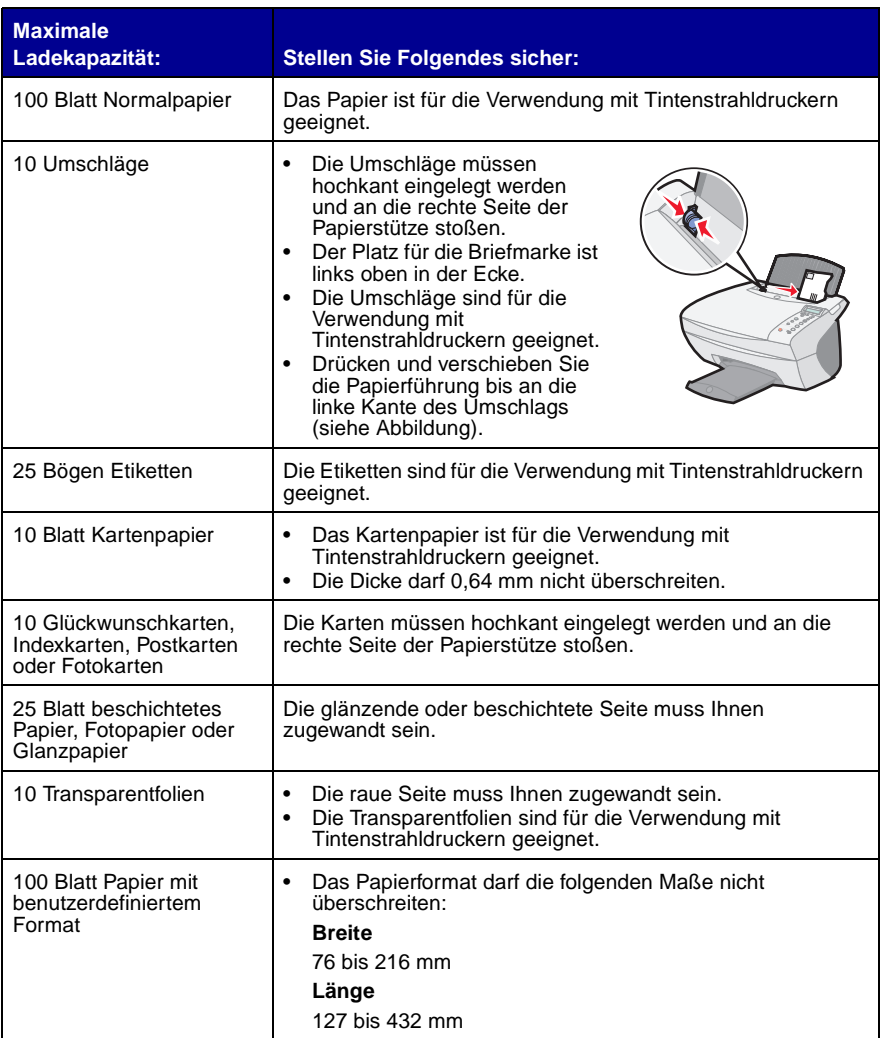

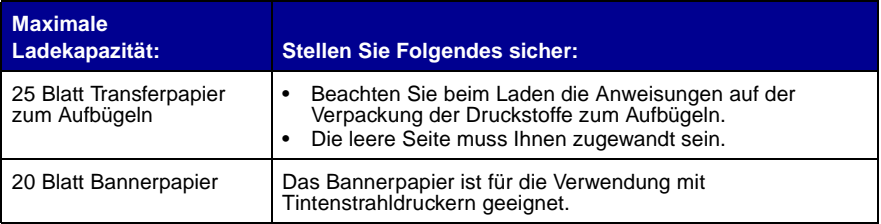

So legen Sie die meisten Papiersorten ein (Bannerpapier siehe [Seite 29\)](#page-32-0):

**1** Richten Sie das Papier an der rechten Seite der Papierstütze aus. Dabei muss die Druckseite Ihnen zugewandt sein und das Papier mit der oberen Kante zuerst eingezogen werden.

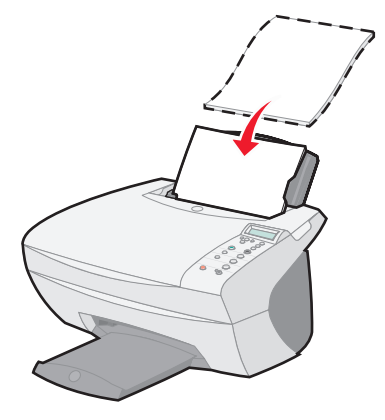

**2** Drücken und verschieben Sie die Papierführung bis an die linke Kante des Papierstapels.

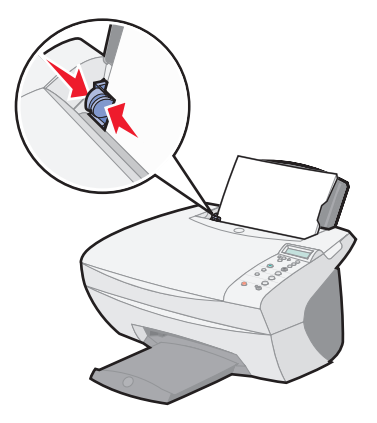

**Hinweis:** Drücken Sie das Papier nicht mit Gewalt in das Multifunktionsgerät.

Bevor Sie mit dem Kopieren ([Seite 21\)](#page-24-0), Scannen ([Seite 23](#page-26-2)), Drucken [\(Seite 27](#page-30-0)) oder mit dem Senden von Faxnachrichten ([Seite 27\)](#page-30-1) beginnen, sollten Sie die nachstehenden Informationen in Bezug auf das Fassungsvermögen des Ausgabefachs lesen.

Das Papierausgabefach des Multifunktionsgeräts kann die folgenden Papiermengen fassen:

- 50 Blatt Papier
- 10 Bögen Etiketten
- 10 Umschläge
- 10 Karten
- 1 Transparentfolie
	- **Hinweis:** Um zu vermeiden, dass die Tinte verschmiert, sollten Sie die Transparentfolie stets aus dem Ausgabefach nehmen, bevor die nächste Folie ausgegeben wird. Das Trocknen der Transparentfolien kann bis zu 15 Minuten dauern.

Mit dem Multifunktionsgerät können Sie kopieren, scannen, drucken und Faxnachrichten senden. In den nachfolgenden Anweisungen wird beschrieben, wie Sie diese Aufgaben ausführen können. Informationen zum Erstellen bestimmter Projekte finden Sie auf [Seite 28](#page-31-1).

## <span id="page-24-1"></span><span id="page-24-0"></span>**Kopieren mithilfe des Bedienfelds**

- **1** Stellen Sie sicher, dass das Multifunktionsgerät eingeschaltet ist.
- **2** Öffnen Sie die obere Abdeckung.

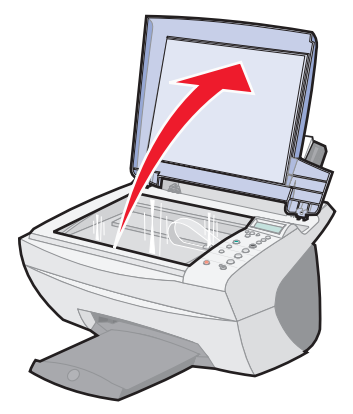

**3** Legen Sie das Objekt, das Sie kopieren möchten, mit der bedruckten Seite nach unten auf das Scannerglas. Stellen Sie sicher, dass die obere linke Ecke am Pfeil in der unteren rechten Ecke des Scanners ausgerichtet ist.

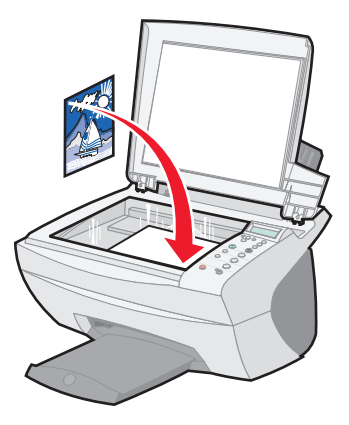

- **4** Schließen Sie die obere Abdeckung.
- **5** Wenn Sie eine Kopie erstellen möchten, gehen Sie zu [Schritt 7.](#page-25-1) Wenn Sie mehrere Kopien erstellen möchten, gehen Sie zu [Schritt 6](#page-25-2).

<span id="page-25-2"></span>**6** Drücken Sie wiederholt die Taste **Anzahl Kopien**, bis die Anzahl der gewünschten Kopien (jede Zahl von 1-99) angezeigt wird.

**Hinweis:** Sie können die Anzahl auch mithilfe der Pfeiltasten einstellen.

<span id="page-25-1"></span>**7** Drücken Sie **Kopie Farbe**, um eine Farbkopie des Dokuments zu erstellen, oder drücken Sie **Kopie Schwarz**, um eine Schwarzweiß-Kopie des Dokuments zu erstellen.

Das Multifunktionsgerät erstellt die Kopie, wenn in der Anzeige **KOPIEREN** eingeblendet wird.

**8** Nachdem Sie mehrere Kopien erstellt haben, drücken Sie **Stopp/Löschen**, um zu den Standardeinstellungen zurückzukehren.

## <span id="page-25-0"></span>**Kopieren mithilfe der Multifunktionsgerät-Software**

- **1** Stellen Sie sicher, dass der Computer und das Multifunktionsgerät eingeschaltet sind.
- **2** Öffnen Sie die obere Abdeckung.

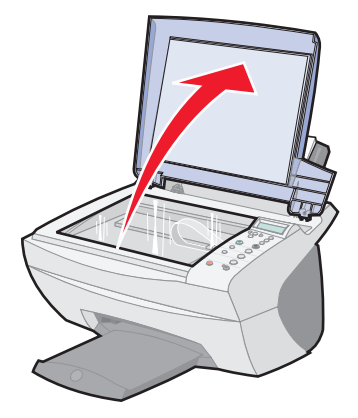

**3** Legen Sie das Objekt, das Sie kopieren möchten, mit der bedruckten Seite nach unten auf das Scannerglas. Stellen Sie sicher, dass die obere linke Ecke am Pfeil in der unteren rechten Ecke des Scanners ausgerichtet ist.

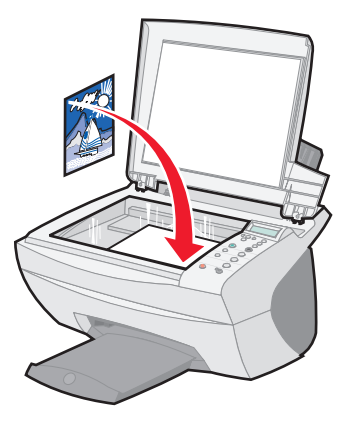

- **4** Schließen Sie die obere Abdeckung.
- **5** Doppelklicken Sie auf dem Desktop auf das Symbol **Lexmark X5100 Series Multifunktionscenter**.

Die Hauptseite des Multifunktionscenters wird angezeigt.

- **6** Klicken Sie auf **Vorschau anzeigen**, um das gescannte Bild anzuzeigen.
- **7** Wählen Sie Qualität und Farbe für die Kopien aus.

**Hinweis:** Informationen zum Auswählen eines Papierformats oder zum Anpassen des Druckauftrags klicken Sie auf **Weitere Kopiereinstellungen anzeigen**.

<span id="page-26-2"></span>**8** Klicken Sie auf **Jetzt kopieren**.

### <span id="page-26-1"></span><span id="page-26-0"></span>**Scannen mithilfe des Bedienfelds**

Das Bedienfeld des Multifunktionsgeräts kann zum Scannen verwendet werden.

**1** Stellen Sie sicher, dass das Multifunktionsgerät eingeschaltet und mit dem Computer verbunden ist.

Öffnen Sie die obere Abdeckung.

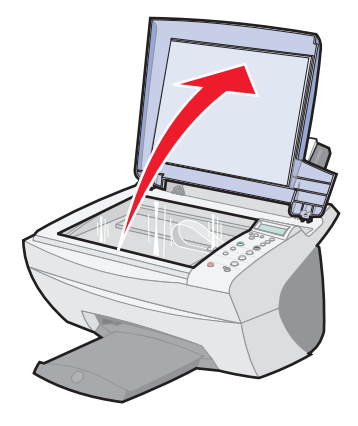

 Legen Sie das Objekt, das Sie scannen möchten, mit der bedruckten Seite nach unten auf das Scannerglas. Stellen Sie sicher, dass die obere linke Ecke am Pfeil in der unteren rechten Ecke des Scanners ausgerichtet ist.

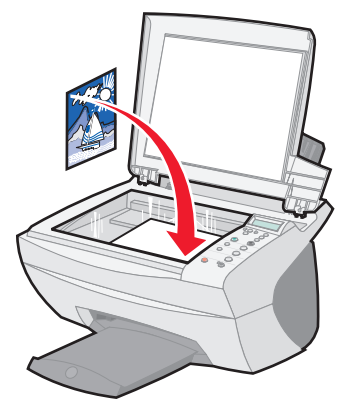

- Schließen Sie die obere Abdeckung.
- Drücken Sie **E-Mail, Datei, Software**.

Das Scan-Ziel, das Sie zuletzt ausgewählt haben, (oder die Werkseinstellung, **E-Mail**) wird angezeigt.

- Drücken Sie den Rechtspfeil, um durch die Liste der Scan-Ziele zu blättern.
- Drücken Sie **Auswahl**, wenn das gewünschte Scan-Ziel angezeigt wird.
- Drücken Sie **Scan starten**, um einen Scanauftrag mit den aktuellen Einstellungen zu beginnen.

## <span id="page-28-0"></span>**Scannen mithilfe der Multifunktionsgerät-Software**

Mit dem Multifunktionsgerät können Sie Objekte auf verschiedene Weisen scannen. Sie können:

- **•** Bilder wiederholen (zum Ausdrucken). Weitere Hinweise finden Sie auf [Seite 35](#page-38-0).
- **•** Formate automatisch anpassen (zum Ausdrucken).
- **•** Mehrere Seiten auf einem Blatt drucken Über die Option **Mehrseitendruck** der Multifunktionsgerät-Software können Sie mehrere Seiten eines Dokuments auf nur einem Blatt drucken. Wählen Sie beispielsweise die Option für den 4-seitigen Druck, um verkleinerte Abbildungen der Seiten 1 bis 4 auf dem ersten Blatt, Abbildungen der Seiten 5 bis 8 auf dem zweiten Blatt usw. zu drucken.
- **•** Mithilfe der optischen Zeichenerkennung (Optical Character Recognition, OCR) Text in einem Dokument bearbeiten.

So scannen Sie Objekte:

- **1** Stellen Sie sicher, dass der Computer und das Multifunktionsgerät eingeschaltet sind.
- **2** Öffnen Sie die obere Abdeckung.

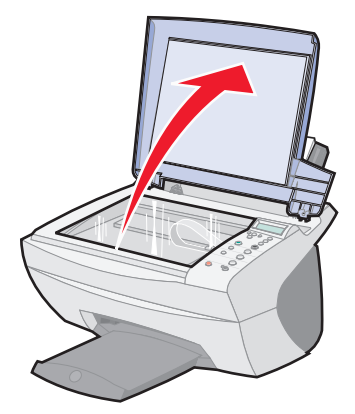

**3** Legen Sie das Objekt, das Sie scannen möchten, mit der bedruckten Seite nach unten auf das Scannerglas. Stellen Sie sicher, dass die obere linke Ecke am Pfeil in der unteren rechten Ecke des Scanners ausgerichtet ist.

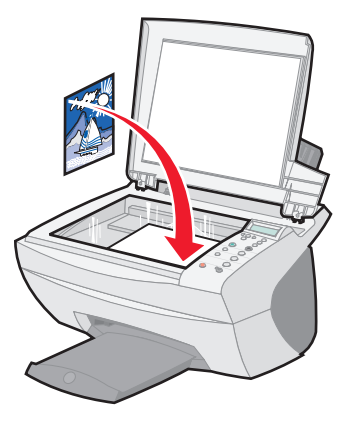

- **4** Schließen Sie die obere Abdeckung.
- **5** Doppelklicken Sie auf dem Desktop auf das Symbol **Lexmark X5100 Series Multifunktionscenter**.

Die Hauptseite des Multifunktionscenters wird angezeigt.

- **6** Klicken Sie auf **Vorschau anzeigen**, um das gescannte Bild anzuzeigen.
- **7** Passen Sie die punktierten Linien so an, dass sie den Teil des Bildes umschließen, den Sie drucken möchten.
- **8** Wählen Sie im Dropdown-Feld **Gescanntes Bild senden an** das gewünschte Scan-Ziel aus.

**Hinweis:** Klicken Sie auf **Weitere Scaneinstellungen anzeigen**, um den Scanauftrag weiter anzupassen.

**9** Klicken Sie auf **Jetzt scannen**.

## <span id="page-30-0"></span>**Drucken**

- **1** Klicken Sie auf **Datei Drucken**, während ein Dokument geöffnet ist.
- **2** Zum Ändern der Multifunktionsgerät-Einstellungen klicken Sie auf **Eigenschaften**, **Optionen**, **Einrichten** oder **Einstellungen** (je nach Programm oder Betriebssystem).
- **3** Bestätigen Sie Ihre Auswahl auf den drei Registerkarten links im Bildschirm **Druckeigenschaften** (**Qualität/Kopien**, **Papiereinstellungen** und **Drucklayout**) und klicken Sie dann auf **OK** oder **Drucken** (je nach Programm oder Betriebssystem).

## <span id="page-30-1"></span>**Senden einer Faxnachricht mithilfe des Bedienfelds**

So senden Sie ein Fax eines gescannten Dokuments:

- **1** Stellen Sie sicher, dass das Multifunktionsgerät mit einem Computer mit Modem verbunden ist.
- **2** Legen Sie das Objekt, das Sie faxen möchten, mit der bedruckten Seite nach unten auf das Scannerglas. Stellen Sie sicher, dass die obere linke Ecke am Pfeil in der unteren rechten Ecke des Scanners ausgerichtet ist.

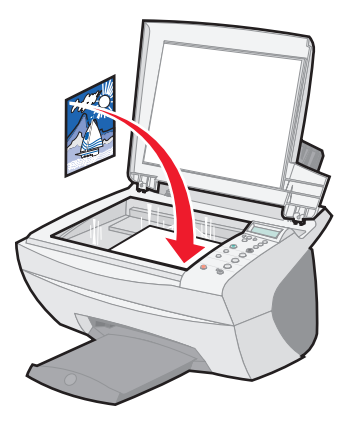

**3** Drücken Sie **Fax starten**.

Die Faxsoftware wird auf dem Computerbildschirm angezeigt.

- **4** Geben Sie die Telefonnummer ein, an die das Fax gesendet werden soll.
- **5** Folgen Sie den Anweisungen auf dem Bildschirm, um das Fax zu senden.

## <span id="page-31-0"></span>**Senden einer Faxnachricht mithilfe der Multifunktionsgerät-Software**

**1** Stellen Sie sicher, dass das Multifunktionsgerät mit einem Computer mit Modem verbunden ist.

**Hinweis:** DSL- (Digital Subscriber Line-) und Kabelmodems werden von der Faxsoftware nicht unterstützt.

- **2** Legen Sie das Dokument mit der bedruckten Seite nach unten auf das Scannerglas. Stellen Sie sicher, dass die obere linke Ecke am Pfeil in der unteren rechten Ecke des Scanners ausgerichtet ist.
- **3** Doppelklicken Sie auf dem Desktop auf das Symbol **Lexmark X5100 Series Multifunktionscenter**.

Die Hauptseite des Multifunktionscenters wird angezeigt.

- **4** Klicken Sie unter **Kreative Aufgaben** auf **Einen Faxvorgang mithilfe des Computermodems durchführen**.
- **5** Folgen Sie den Anweisungen auf dem Bildschirm, um die Aufgabe auszuführen.

## <span id="page-31-1"></span>**Erstellen von Projekten**

Mit dem Multifunktionsgerät können Sie die folgenden Aufgaben ausführen:

- **•** Drucken eines Banners ([Seite 29\)](#page-32-0)
- **•** Erstellen von Farbkopien [\(Seite 30](#page-33-0))
- **•** Schmücken von Textilien mit Bildern ([Seite 37\)](#page-40-0)
- **•** Versenden gescannter Fotos per E-Mail an Freunde und Verwandte [\(Seite 31](#page-34-0))
- **•** Vergrößern oder Verkleinern von Vorlagen für Handarbeiten ([Seite 32\)](#page-35-0)
- **•** Scannen mehrerer Bilder ([Seite 33\)](#page-36-0)
- **•** Drucken eines Posters [\(Seite 34](#page-37-0))
- **•** Drucken von wiederholten Bildern ([Seite 35\)](#page-38-0)
- **•** Drucken von Spiegelbildern [\(Seite 37](#page-40-1))
- **•** Bearbeiten von Text in einem Dokument mithilfe der optischen Zeichenerkennung [\(Seite 38\)](#page-41-1)
- **•** Suchen nach weiteren Anregungen im Lexmark Ratgeber [\(Seite 12](#page-15-0))

**Hinweis:** Legen Sie in das Multifunktionsgerät Papier ein, bevor Sie mit einem Projekt beginnen. Weitere Hinweise finden Sie auf [Seite 18](#page-21-0).

#### <span id="page-32-0"></span>**Drucken eines Banners**

**1** Legen Sie den Bannerpapierstapel auf der oberen Abdeckung ab und legen Sie das erste Blatt ein.

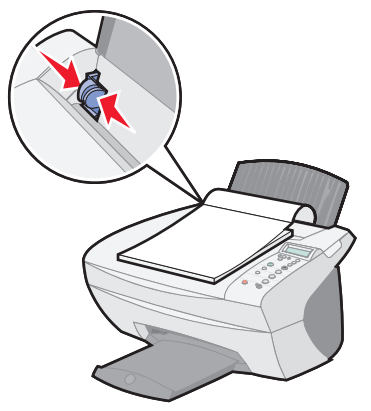

- **2** Klicken Sie auf **Start Programme Lexmark X5100 Series Lexmark X5100 Series Ratgeber**.
- **3** Klicken Sie auf die Registerkarte **Hilfreiche Informationen**.
- **4** Wählen Sie unter **Projekte** die Option **Banner**.
- **5** Klicken Sie auf **Ansicht** und befolgen Sie die Anweisungen zum Drucken des Banners.

**Hinweis:** Wenn das Multifunktionsgerät mit dem Drucken beginnt, warten Sie, bis der Anfang des Banners aus dem Multifunktionsgerät kommt, und breiten es dann vorsichtig auf dem Boden vor dem Multifunktionsgerät aus.

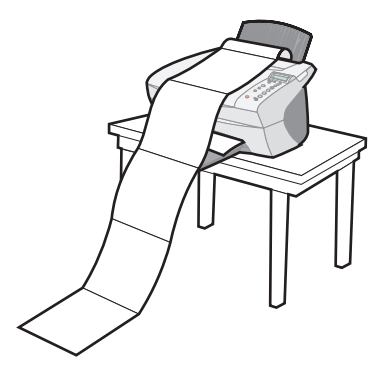

### <span id="page-33-0"></span>**Erstellen von Farbkopien**

Mithilfe des Bedienfelds oder der Software auf dem Computer können Sie Farbkopien von Kinderzeichnungen, Zeitschriftenartikeln, Geburtsurkunden oder anderen Objekten erstellen.

#### **Mithilfe des Bedienfelds**

- **1** Öffnen Sie die obere Abdeckung.
- **2** Legen Sie das Objekt, das Sie kopieren möchten, mit der bedruckten Seite nach unten auf das Scannerglas. Stellen Sie sicher, dass die obere linke Ecke am Pfeil in der unteren rechten Ecke des Scanners ausgerichtet ist.
- **3** Schließen Sie die obere Abdeckung.
- **4** Drücken Sie **Anzahl Kopien**, wenn Sie mehrere Kopien erstellen möchten.
- **5** Drücken Sie **Kopie Farbe**.

Das Multifunktionsgerät startet den Kopiervorgang unter Verwendung der ausgewählten Kopiereinstellungen.

#### **Mithilfe der Multifunktionsgerät-Software**

- **1** Öffnen Sie die obere Abdeckung.
- **2** Legen Sie das Objekt, das Sie kopieren möchten, mit der bedruckten Seite nach unten auf das Scannerglas. Stellen Sie sicher, dass die obere linke Ecke am Pfeil in der unteren rechten Ecke des Scanners ausgerichtet ist.
- **3** Schließen Sie die obere Abdeckung.
- **4** Doppelklicken Sie auf dem Desktop auf das Symbol **Lexmark X5100 Series Multifunktionscenter**.

Die Hauptseite des Multifunktionscenters wird angezeigt.

- **5** Wählen Sie im Abschnitt **Kopieren...** die Option **Farbdokument**.
- **6** Wählen Sie die Anzahl der Kopien aus, wenn Sie mehrere Kopien erstellen möchten.
- **7** Klicken Sie auf **Weitere Kopiereinstellungen anzeigen**, um das Dokument weiter anzupassen.
- **8** Klicken Sie auf **Jetzt kopieren**.

#### <span id="page-34-0"></span>**Versenden gescannter Fotos per E-Mail an Freunde und Verwandte**

- **1** Öffnen Sie die obere Abdeckung.
- **2** Legen Sie das Foto, das Sie scannen möchten, mit der bedruckten Seite nach unten auf das Scannerglas. Stellen Sie sicher, dass die obere linke Ecke am Pfeil in der unteren rechten Ecke des Scanners ausgerichtet ist.
- **3** Schließen Sie die obere Abdeckung.
- **4** Doppelklicken Sie auf das Symbol **Lexmark X5100 Series Multifunktionscenter**.

Die Hauptseite des Multifunktionscenters wird angezeigt.

- **5** Klicken Sie im Menü **Kreative Aufgaben** auf **Ein Bild per E-Mail an einen Freund senden**.
- **6** Wählen Sie im Menü **Art des gescannten Dokuments** die Option **Foto**.
- **7** Folgen Sie den Anweisungen auf dem Bildschirm, um das Foto für das Versenden per E-Mail vorzubereiten.
- **8** Klicken Sie auf **Jetzt anhängen**.

Der Bildschirm für neue Nachrichten wird angezeigt.

- **9** Befolgen Sie die Bildschirmanweisungen.
- **10** Schreiben Sie eine Nachricht, die das angehängte Foto begleiten soll.
- **11** Klicken Sie auf **Senden**.

### <span id="page-35-0"></span>**Vergrößern oder Verkleinern von Vorlagen für Handarbeiten**

Mithilfe des Bedienfelds oder des Multifunktionscenters auf Ihrem Computer können Sie Vorlagen oder Fotos vergrößern oder verkleinern.

#### **Mithilfe des Bedienfelds**

- **1** Öffnen Sie die obere Abdeckung.
- **2** Legen Sie die Vorlage oder das Foto, die bzw. das Sie kopieren möchten, mit der bedruckten Seite nach unten auf das Scannerglas. Stellen Sie sicher, dass die obere linke Ecke am Pfeil in der unteren rechten Ecke des Scanners ausgerichtet ist.
- **3** Schließen Sie die obere Abdeckung.
- **4** Drücken Sie im Bedienfeld die Taste **Vergrößern/Verkleinern**.
- **5** Drücken Sie den Rechtspfeil, bis die gewünschte Option angezeigt wird: **50% (Halb)**, **100% (Gleich)**, **200% (Doppelt)**, **Benutzerdef%**, **Seite anp.**, **2x2 Poster**, **3x3 Poster** oder **4x4 Poster**.
- **6** Drücken Sie **Auswahl**.
- **7** Starten Sie den Kopiervorgang, indem Sie **Kopie Farbe** oder **Kopie Schwarz** drücken.
- **8** Nachdem das Bild gedruckt wurde, drücken Sie **Stopp/Löschen**, um zur Druckqualität **Normal** zurückzukehren.

#### **Mithilfe der Multifunktionsgerät-Software**

- **1** Öffnen Sie die obere Abdeckung.
- **2** Legen Sie die Vorlage oder das Foto, die bzw. das Sie kopieren möchten, mit der bedruckten Seite nach unten auf das Scannerglas. Stellen Sie sicher, dass die obere linke Ecke am Pfeil in der unteren rechten Ecke des Scanners ausgerichtet ist.
- **3** Schließen Sie die obere Abdeckung.
**4** Doppelklicken Sie auf dem Desktop auf das Symbol **Lexmark X5100 Series Multifunktionscenter**.

Die Hauptseite des Multifunktionscenters wird angezeigt.

- **5** Klicken Sie im Menü **Kreative Aufgaben** auf **Bilder vergrößern oder verkleinern**.
- **6** Klicken Sie auf **Vorschau anzeigen**, um das gescannte Bild anzuzeigen.
- **7** Passen Sie die punktierten Linien so an, dass sie den Teil des Bildes umschließen, den Sie drucken möchten.
- **8** Folgen Sie den Anweisungen auf dem Bildschirm, um die Größe für das neue Bild auszuwählen.
- **9** Klicken Sie auf **Druckereinstellungen**, um das Papierformat auszuwählen.
- **10** Wenn Sie das Bild Ihren Wünschen angepasst haben, klicken Sie auf **Jetzt drucken**.

#### **Scannen mehrerer Seiten oder Bilder**

- **1** Öffnen Sie die obere Abdeckung.
- **2** Legen Sie das erste Bild, das Sie scannen möchten, mit der bedruckten Seite nach unten auf das Scannerglas. Stellen Sie sicher, dass die obere linke Ecke am Pfeil in der unteren rechten Ecke des Scanners ausgerichtet ist.
- **3** Schließen Sie die obere Abdeckung.
- **4** Doppelklicken Sie auf dem Desktop auf das Symbol **Lexmark X5100 Series Multifunktionscenter**.

Die Seite **Multifunktions – Hauptseite** wird angezeigt.

- **5** Wählen Sie im Dropdown-Feld ein Scan-Ziel aus.
- **6** Klicken Sie im Abschnitt **Scannen...** auf **Weitere Scaneinstellungen anzeigen** und dann auf **Erweiterte Scaneinstellungen anzeigen**.
- **7** Wählen Sie auf der Registerkarte **Scannen** die Option **Vor Ausgabe mehrere Objekte scannen**.
- **8** Klicken Sie auf **OK**.

Die Seite **Multifunktions – Hauptseite** wird angezeigt.

**9** Klicken Sie auf **Jetzt scannen**.

**Hinweis:** Nachdem das erste Objekt gescannt wurde, werden Sie aufgefordert, das nächste Objekt auf das Scannerglas zu legen.

#### **Drucken eines Posters**

Sie können ein Poster eines Bildes drucken, das vergrößert werden und sich über mehrere Seiten erstrecken soll.

#### **Mithilfe des Bedienfelds**

- **1** Legen Sie Papier vom Format A4 oder Letter ein und wählen Sie das Format aus:
	- **a** Drücken Sie im Bedienfeld die Taste **Optionen**, bis **PAPIERFORMAT** angezeigt wird.
	- **b** Drücken Sie den Rechtspfeil, bis das Papierformat in der Anzeige dem eingelegten Papierformat entspricht.
	- **c** Drücken Sie **Auswahl**.
- **2** Öffnen Sie die obere Abdeckung.
- **3** Legen Sie das Objekt, das Sie als Poster drucken möchten, mit der bedruckten Seite nach unten auf das Scannerglas. Stellen Sie sicher, dass die obere linke Ecke am Pfeil in der unteren rechten Ecke des Scanners ausgerichtet ist.
- **4** Schließen Sie die obere Abdeckung.
- **5** Drücken Sie im Bedienfeld die Taste **Vergrößern/Verkleinern**.
- **6** Drücken Sie den Rechtspfeil, bis die Seitenanzahl angezeigt wird, die für das Poster verwendet werden soll.

**2x2 Poster** bedeutet beispielsweise, dass das eingescannte Bild so stark vergrößert wird, dass es auf vier Seiten passt.

- **7** Drücken Sie **Auswahl**.
- **8** Starten Sie den Kopiervorgang, indem Sie **Kopie Farbe** oder **Kopie Schwarz** drücken.
- **9** Um das Poster herzustellen, verbinden Sie die gedruckten Seiten so gut wie möglich miteinander.
- **10** Nachdem das Bild gedruckt wurde, drücken Sie **Stopp/Löschen**, um zur Druckqualität **Normal** zurückzukehren.

#### **Mithilfe der Multifunktionsgerät-Software**

- **1** Öffnen Sie die obere Abdeckung.
- **2** Legen Sie das Objekt, das Sie als Poster drucken möchten, mit der bedruckten Seite nach unten auf das Scannerglas. Stellen Sie sicher, dass die obere linke Ecke am Pfeil in der unteren rechten Ecke des Scanners ausgerichtet ist.
- **3** Doppelklicken Sie auf dem Desktop auf das Symbol **Lexmark X5100 Series Multifunktionscenter**.

Die Hauptseite des Multifunktionscenters wird angezeigt.

- **4** Klicken Sie auf **Ein Bild als mehrseitiges Poster drucken**.
- **5** Befolgen Sie die Bildschirmanweisungen.
- **6** Klicken Sie auf **Vorschau anzeigen**, um das gescannte Bild anzuzeigen.
- **7** Passen Sie die punktierten Linien so an, dass sie den Teil des Bildes umschließen, den Sie drucken möchten.
- **8** Klicken Sie auf **Druckereinstellungen**, um das Papierformat auszuwählen.
- **9** Klicken Sie auf **Jetzt drucken**.

#### **Drucken von wiederholten Bildern**

#### **Mithilfe des Bedienfelds**

- **1** Öffnen Sie die obere Abdeckung.
- **2** Legen Sie das Objekt, das Sie drucken möchten, mit der bedruckten Seite nach unten auf das Scannerglas. Stellen Sie sicher, dass die obere linke Ecke am Pfeil in der unteren rechten Ecke des Scanners ausgerichtet ist.
- **3** Drücken Sie im Bedienfeld die Taste **Optionen**, bis **Bild wiederh.** angezeigt wird.
- **4** Drücken Sie den Rechtspfeil, um zu der Anzahl von Bildern zu wechseln, die auf einem Blatt gedruckt werden sollen (1, 4, 9 oder 16).
	- **Hinweis:** Wenn Sie auf diese Weise mehrere Bilder auf einem Blatt Papier drucken, können Sie die Option **Vergrößern/ Verkleinern** nicht verwenden. Je nachdem, wie viele Bilder auf einer Seite gedruckt werden sollen, wird ihre Größe der Seite angepasst.
- **5** Drücken Sie **Auswahl**.
- **6** Starten Sie den Kopiervorgang, indem Sie **Kopie Farbe** oder **Kopie Schwarz** drücken.
- **7** Nachdem das Bild gedruckt wurde, drücken Sie **Stopp/Löschen**, um zur normalen Druckqualität zurückzukehren.

#### **Mithilfe der Multifunktionsgerät-Software**

- **1** Öffnen Sie die obere Abdeckung.
- **2** Legen Sie das Objekt, das Sie drucken möchten, mit der bedruckten Seite nach unten auf das Scannerglas. Stellen Sie sicher, dass die obere linke Ecke am Pfeil ausgerichtet ist.
- **3** Doppelklicken Sie auf dem Desktop auf das Symbol **Lexmark X5100 Series Multifunktionscenter**.

Die Seite **Multifunktions – Hauptseite** wird angezeigt.

- **4** Klicken Sie unter **Kreative Aufgaben** auf **Ein Bild mehrmals auf eine Seite drucken**.
- **5** Befolgen Sie die Bildschirmanweisungen.
- **6** Klicken Sie auf **Vorschau anzeigen**, um das gescannte Bild anzuzeigen.
- **7** Passen Sie die punktierten Linien so an, dass sie den Teil des Bildes umschließen, den Sie drucken möchten.
- **8** Klicken Sie auf **Druckereinstellungen**, um das Papierformat auszuwählen.
- **9** Klicken Sie auf **Jetzt drucken**.

## **Drucken von Spiegelbildern und Transferpapier zum Aufbügeln**

Zum Drucken eines Spiegelbilds des Originals führen Sie die nachfolgenden Schritte aus.

#### **Mithilfe des Bedienfelds**

- **1** Öffnen Sie die obere Abdeckung.
- **2** Legen Sie das Objekt, das Sie drucken möchten, mit der bedruckten Seite nach unten auf das Scannerglas. Stellen Sie sicher, dass die obere linke Ecke am Pfeil in der unteren rechten Ecke des Scanners ausgerichtet ist.
- **3** Drücken Sie im Bedienfeld wiederholt die Taste **Optionen**, bis **Spiegelbild** angezeigt wird.
- **4** Drücken Sie den Rechtspfeil, um **Ein** auszuwählen.
- **5** Drücken Sie **Auswahl**.
- **6** Starten Sie den Kopiervorgang, indem Sie **Kopie Farbe** oder **Kopie Schwarz** drücken.
- **7** Nachdem das Bild gedruckt wurde, drücken Sie **Stopp/Löschen**, um zur Druckqualität **Normal** zurückzukehren.

#### **Schmücken von Textilien mit Bildern**

#### **Mithilfe des Computers**

- **1** Öffnen Sie die Software-Anwendung, mit der Sie das Bilddokument erstellen möchten.
- **2** Klicken Sie auf **Start Programme Lexmark X5100 Series Lexmark X5100 Series Ratgeber**.
- **3** Klicken Sie auf die Registerkarte **Hilfreiche Informationen**.
- **4** Wählen Sie im Dropdown-Menü **Projekte** den Eintrag **Transferpapier zum Aufbügeln**.
- **5** Klicken Sie auf **Ansicht**.
- **6** Folgen Sie den Anweisungen auf dem Bildschirm, um ein Transferpapier zum Aufbügeln zu erstellen.
- **7** Bringen Sie das Transferpapier-Bild auf Bettwäsche, T-Shirts oder anderen Textilien an. Befolgen Sie hierbei die Anweisungen des Transferpapier-Herstellers.

Zum Erstellen einer Textilcollage können Sie diese Schritte wiederholen und dasselbe Bild mehrmals oder viele verschiedene Bilder verwenden.

### **Verwenden der optischen Zeichenerkennung**

Die optische Zeichenerkennung (Optical Character Recognition, OCR) ist eine Softwarefunktion, die gescannte Bilder in Text umwandelt, der in einem Textverarbeitungsprogramm bearbeitet werden kann.

- **1** Öffnen Sie die obere Abdeckung.
- **2** Legen Sie das Objekt, das Sie bearbeiten möchten, mit der bedruckten Seite nach unten auf das Scannerglas. Stellen Sie sicher, dass die obere linke Ecke am Pfeil in der unteren rechten Ecke des Scanners ausgerichtet ist.
- **3** Doppelklicken Sie auf dem Desktop auf das Symbol **Lexmark X5100 Series Multifunktionscenter**.

Die Hauptseite des Multifunktionscenters wird angezeigt.

- **4** Blättern Sie im Abschnitt **Kreative Aufgaben** zu **Bearbeiten** und klicken Sie dann auf **In gescanntem Dokument gefundenen Text bearbeiten (OCR)**.
- **5** Befolgen Sie die Bildschirmanweisungen.

## **Vernetzung**

Hier können Sie sehen, welche Möglichkeiten sich Ihnen bieten, wenn Sie das Multifunktionsgerät in einem Netzwerk verwenden.

Sie können:

- **•** Das Multifunktionsgerät mit einem Netzwerk verbinden.
- **•** Von mehreren Computern aus drucken, wenn das Multifunktionsgerät mit einem Computer verbunden ist.
- **•** Mithilfe des Bedienfelds kopieren.

**Hinweis:** Das Scannen im Netzwerk ist mit dem Multifunktionsgerät nicht möglich.

Informationen zur Vernetzung und zum Erwerb des Lexmark N1 Ethernet-Adapters finden Sie unter www.lexmark.com/US/products/N1.

> **Hinweis:** Der Lexmark Adapter ist für verschiedene Kommunikationssysteme verfügbar.

# <span id="page-42-1"></span>**Wartung**

# <span id="page-42-2"></span>**Austauschen der Tintenpatronen**

Der Lexmark X5100 Series verwendet die folgenden Patronen:

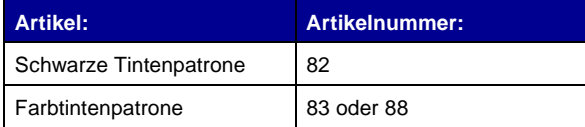

**Hinweis:** Informationen zur Bestellung von Zubehör finden Sie auf [Seite 46](#page-49-0).

- **1** Stellen Sie sicher, dass das Multifunktionsgerät eingeschaltet ist.
- <span id="page-42-0"></span>**2** Heben Sie die Scannereinheit an, bis die Scannerstütze sie geöffnet hält.

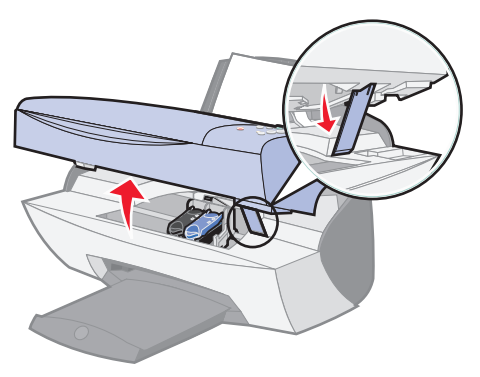

Wenn das Multifunktionsgerät nicht in Betrieb ist, bewegt sich der Tintenpatronenträger in die Ladeposition.

**3** Drücken Sie die Riegel an den Patronenabdeckungen und öffnen Sie die Abdeckungen.

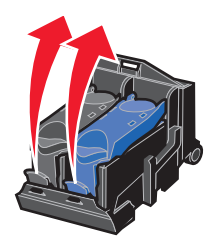

**4** Entfernen Sie die alten Patronen. Bewahren Sie die Tintenpatronen in einem luftdichten Behälter auf oder werfen Sie sie weg.

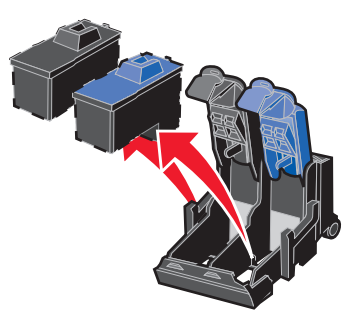

<span id="page-43-0"></span>**5** Beim Einsetzen neuer Patronen entfernen Sie das Styroporformteil, den Aufkleber und das durchsichtige Klebeband an der Unterseite der Patronen.

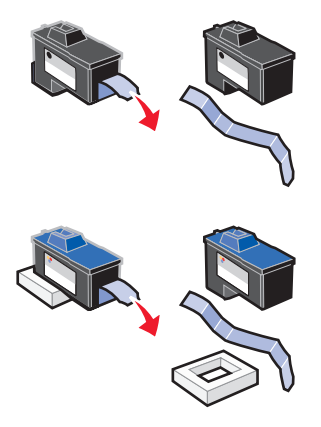

**Achtung:** Berühren Sie an den Patronen **auf keinen Fall** die Fläche mit den Goldkontakten.

**6** Setzen Sie die neuen Patronen ein und schließen Sie dann die Abdeckungen. Diese müssen hörbar einrasten.

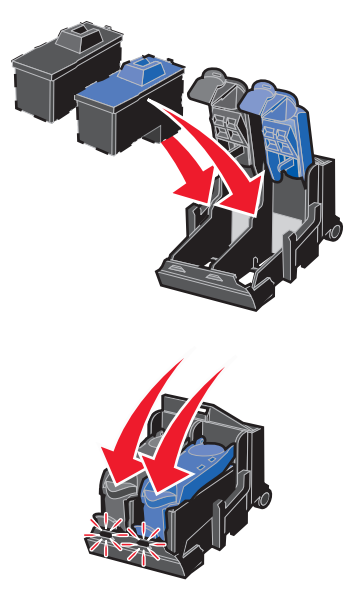

**7** Heben Sie die Scannereinheit an und drücken Sie die Scannerstütze nach hinten, während Sie die Scannereinheit wieder nach unten bewegen, bis sie vollständig geschlossen ist.

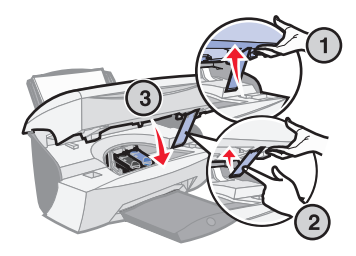

**8** Legen Sie Papier auf die Papierstütze.

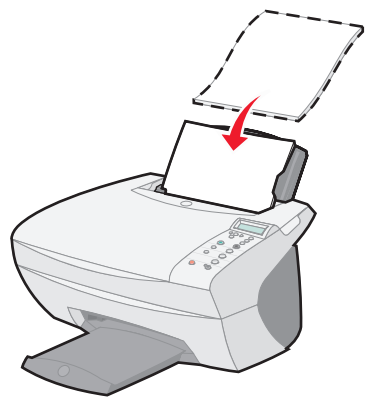

- **9** In der Anzeige werden nun Fragen eingeblendet. Beantworten Sie die Fragen mithilfe der Bedienfeldtasten:
	- **a** Wenn die eingesetzte Farbtintenpatrone neu ist (noch nie verwendet wurde), drücken Sie **Auswahl**.

Wurde sie bereits einmal verwendet, drücken Sie einmal den Rechtspfeil und dann **Auswahl**.

**b** Wenn die angezeigte Artikelnummer der Nummer der verwendeten Patrone entspricht, drücken Sie **Auswahl**.

Entspricht sie nicht der Nummer der verwendeten Patrone, drücken Sie den Rechtspfeil, bis die richtige Artikelnummer angezeigt wird, und drücken Sie dann **Auswahl**.

**c** Wenn die eingesetzte schwarze Tintenpatrone neu ist, drücken Sie **Auswahl**.

Wurde sie bereits einmal verwendet, drücken Sie einmal den Rechtspfeil und dann **Auswahl**.

Die angezeigte Artikelnummer sollte der Nummer der verwendeten Patrone entsprechen.

**d** Drücken Sie **Auswahl**.

Fahren Sie mit ["Ausrichten der Tintenpatronen"](#page-46-0) fort, um sicherzustellen, dass die Patronen richtig eingesetzt sind.

# <span id="page-46-2"></span><span id="page-46-0"></span>**Ausrichten der Tintenpatronen**

Die Tintenpatronen sollten in zwei Fällen ausgerichtet werden: nach dem Einsetzen der Patronen und zur Verbesserung der Druckqualität.

#### **Nach dem Einsetzen der Patronen**

Nachdem Sie neue Tintenpatronen eingesetzt haben, wird in der Anzeige eine Meldung eingeblendet.

- **1** Stellen Sie sicher, dass sich auf der Papierstütze Normalpapier befindet.
- **2** Drücken Sie **Auswahl**, um eine Ausrichtungsseite zu drucken.

#### **Zur Verbesserung der Druckqualität**

Sie können die Patronen regelmäßig neu ausrichten, um die Druckqualität zu verbessern.

- **1** Drücken Sie im Bedienfeld wiederholt die Taste **Optionen**, bis **Patronen** angezeigt wird.
- **2** Drücken Sie den Rechtspfeil, bis **Ausrichten** angezeigt wird, und drücken Sie dann **Auswahl**.
- **3** Drücken Sie **Auswahl**.

Nun wird eine Ausrichtungsseite gedruckt. Sobald die Ausrichtungsseite gedruckt wird, ist die automatische Ausrichtung abgeschlossen.

## <span id="page-46-1"></span>**Reinigen der Tintenpatronendüsen**

Um die Druckqualität zu verbessern, müssen Sie eventuell die Tintenpatronendüsen reinigen.

Reinigen Sie die Düsen in den folgenden Fällen:

- **•** Zeichen werden nicht vollständig gedruckt.
- **•** Grafiken oder gedruckte Texte enthalten weiße Striche.
- **•** Das Druckergebnis ist verschmiert oder zu dunkel.
- **•** Die Farben von Druckaufträgen wirken verwaschen oder weichen von den Farben auf dem Bildschirm ab.
- **•** Vertikale, gerade Linien sind nicht glatt.

Verwenden Sie das Bedienfeld oder den Lexmark X5100 Series Ratgeber, um die Düsen zu reinigen.

#### **Mit dem Bedienfeld**

- **1** Legen Sie Papier in das Multifunktionsgerät ein. Weitere Hinweise finden Sie auf [Seite 17.](#page-20-0)
- **2** Drücken Sie die Taste **Optionen**, bis der Eintrag **Patronen** in der Anzeige erscheint.
- **3** Drücken Sie auf den Rechtspfeil, bis der Eintrag **Reinigen** in der Anzeige erscheint.
- **4** Drücken Sie **Auswahl**.

Nun wird eine Düsenseite gedruckt, wobei die Tinte mit hohem Druck durch die Düsen gepresst wird, um die verstopften Düsen zu reinigen.

- **5** Drucken Sie Ihr Dokument erneut, um zu überprüfen, ob sich die Druckqualität verbessert hat.
- **6** Um die Druckqualität weiter zu verbessern, können Sie die Düsen und Kontakte der Tintenpatronen abwischen (siehe [Seite 45](#page-48-0)) und dann das Dokument noch einmal drucken.
- **7** Wenn sich die Druckqualität nicht verbessert hat, sollten Sie die Tintenpatronendüsen noch ein- bis zweimal reinigen.

#### **Mit dem Lexmark X5100 Series Ratgeber**

- **1** Legen Sie Normalpapier in das Multifunktionsgerät ein. Weitere Hinweise finden Sie auf [Seite 17.](#page-20-0)
- **2** Klicken Sie auf **Start Programme Lexmark X5100 Series Lexmark X5100 Series Ratgeber**.
- **3** Klicken Sie auf die Registerkarte **Wartung**.
- **4** Klicken Sie auf der Registerkarte **Wartung** auf **Reinigung zur Behebung von Querstreifen**.
- **5** Klicken Sie auf **Drucken**.

Nun wird eine Düsenseite gedruckt, wobei die Tinte mit hohem Druck durch die Düsen gepresst wird, um die verstopften Düsen zu reinigen.

**6** Drucken Sie Ihr Dokument erneut, um zu überprüfen, ob sich die Druckqualität verbessert hat.

- **7** Um die Druckqualität weiter zu verbessern, können Sie die Düsen und Kontakte der Tintenpatronen abwischen (siehe [Seite 45](#page-48-0)) und dann das Dokument noch einmal drucken.
- **8** Wenn sich die Druckqualität nicht verbessert hat, sollten Sie die Tintenpatronendüsen noch ein- bis zweimal reinigen.

# <span id="page-48-1"></span><span id="page-48-0"></span>**Abwischen der Tintenpatronendüsen und -kontakte**

Wenn sich die Druckqualität nach Reinigung der Tintenpatronendüsen nicht verbessert, befindet sich möglicherweise getrocknete Tinte auf den Düsen oder Kontakten. So wischen Sie die Tintenpatronendüsen und -kontakte ab:

- **1** Nehmen Sie die Tintenpatronen heraus. Weitere Hinweise finden Sie auf [Seite 39](#page-42-0).
- **2** Nehmen Sie ein fusselfreies Tuch und feuchten Sie es mit Wasser leicht an.
- **3** Halten Sie das feuchte Tuch ungefähr drei Sekunden lang gegen die Düsen. Tupfen Sie die Düsen behutsam ab und wischen Sie die Fläche trocken. Wischen Sie hierbei nur in eine Richtung, um zu verhindern, dass die Farben in der Farbtintenpatrone vermischt werden.

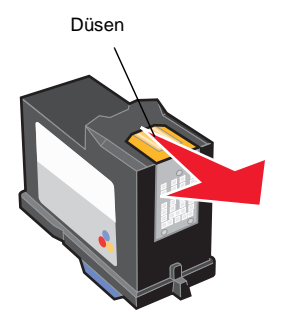

**4** Halten Sie ein sauberes, feuchtes Ende des Tuches ungefähr drei Sekunden lang gegen die Kontakte. Tupfen Sie die Kontakte behutsam ab und wischen Sie die Fläche trocken. Wischen Sie hierbei nur in eine Richtung.

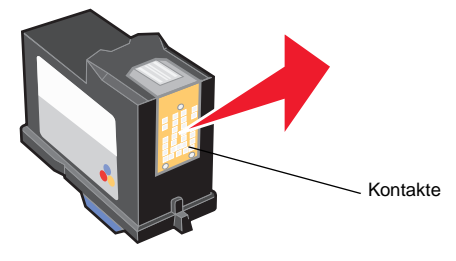

- **5** Lassen Sie die Düsen und Kontakte vollständig trocknen.
- **6** Setzen Sie die Tintenpatronen wieder ein und drucken Sie dann das Dokument erneut.
- **7** Wenn sich die Druckqualität nicht verbessert hat, sollten Sie die Tintenpatronendüsen noch ein- bis zweimal reinigen.
- **8** Ist die Druckqualität immer noch nicht zufrieden stellend, tauschen Sie die Tintenpatronen aus. Weitere Hinweise finden Sie auf [Seite 39.](#page-42-1)

# **Aufbewahren der Tintenpatronen**

So sichern Sie Ihren Druckerpatronen eine lange Lebensdauer und eine optimale Leistung des Multifunktionsgeräts:

- **•** Lassen Sie neue Patronen bis zur Installation in ihrer Verpackung.
- **•** Nehmen Sie eine Tintenpatrone nur dann aus dem Multifunktionsgerät, wenn sie ersetzt, gereinigt oder in einem luftdichten Behälter aufbewahrt werden soll. Die Tintenpatronen drucken nicht mehr einwandfrei, wenn sie für einen längeren Zeitraum ungeschützt gelagert wurden, da die Tinte austrocknet.

Die Lexmark Multifunktionsgerät-Garantie erstreckt sich nicht auf die Reparatur von Fehlern oder Schäden, die durch eine nachgefüllte Patrone entstanden sind. Lexmark rät von der Verwendung nachgefüllter Patronen ab. Durch das Nachfüllen kann die Druckqualität negativ beeinflusst werden, außerdem sind Schäden am Multifunktionsgerät möglich. Optimale Ergebnisse erzielen Sie mit Zubehör von Lexmark.

# <span id="page-49-1"></span><span id="page-49-0"></span>**Bestellen von Zubehör**

Zum Bestellen von Zubehör für das Multifunktionsgerät oder zum Suchen nach einen Händler in Ihrer Nähe besuchen Sie die Lexmark Website unter www.lexmark.com.

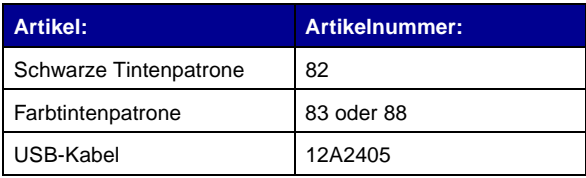

# **Fehlersuche**

# **Fehlersuche bei der Einrichtung**

Wenn bei der Einrichtung des Multifunktionsgeräts Probleme auftreten, sollten Sie Folgendes sicherstellen:

- **•** Entsperren Sie das Scanner-Bett. Wenn Sie die Scannersperre nicht finden können, nehmen Sie die Abbildung des Multifunktionsgeräts auf [Seite 2](#page-5-0) zu Hilfe.
- **•** Wählen Sie Ihre Sprache und das Standardpapierformat aus und drücken Sie im Bedienfeld die Taste **Auswahl**.
- **•** Der Computer ist nur mit einem Lexmark X5100 Series verbunden.
- **•** Das Betriebssystem ist mit dem Multifunktionsgerät kompatibel. Der Lexmark X5100 Series unterstützt nur die folgenden Betriebssysteme:

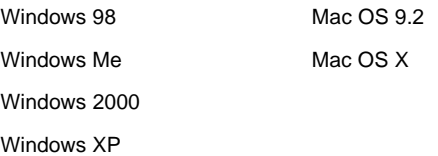

**Hinweis:** Mac-Benutzer können in jedem Bildschirm auf die Schaltfläche **Hilfe** klicken, um auf das Benutzerhandbuch und die Hilfe zuzugreifen. Dies ist erst nach Installation des Multifunktionsgeräts und nach Entfernen der Installations-CD aus dem Computer möglich.

## **Allgemeine Fehlersuche**

Wenn Probleme mit dem Multifunktionsgerät auftreten, sollten Sie die folgenden Punkte überprüfen, bevor Sie sich an den Lexmark Kundendienst wenden.

Wenn das Multifunktionsgerät *nicht* mit einem Computer verbunden ist, sollten Sie Folgendes sicherstellen:

- **•** Sie lesen und befolgen alle Hilfemeldungen in der Anzeige.
- **•** Das Netzteil ist an das Multifunktionsgerät und an eine Steckdose angeschlossen.

Wenn das Multifunktionsgerät mit einem Computer verbunden ist, sollten Sie Folgendes sicherstellen:

- **•** Das USB-Kabel ist fest an den Computer und an das Multifunktionsgerät angeschlossen. Zum Erwerben eines USB-Kabels (Artikelnummer 12A2405) besuchen Sie die Lexmark Website unter www.lexmark.com.
- **•** Der Computer und das Multifunktionsgerät sind eingeschaltet.
- **•** Der Lexmark X5100 Series ist als Standarddrucker eingerichtet.

Wenn das Multifunktionsgerät ein Problem meldet, sollten Sie stets Folgendes überprüfen:

- **•** Das Multifunktionsgerät ist eingeschaltet.
- **•** Der Scanner ist entsperrt.
- **•** Sie haben die Aufkleber, das durchsichtige Klebeband und das Styroporformteil an der Unterseite der Tintenpatronen entfernt. Weitere Hinweise finden Sie auf [Seite 40.](#page-43-0)
- **•** Das Papier ist ordnungsgemäß eingelegt.
- **•** Sie haben beide Tintenpatronen eingesetzt. Der Lexmark X5100 Series funktioniert nur, wenn beide Patronen eingesetzt sind. Weitere Hinweise zum Einsetzen der Patronen finden Sie auf [Seite 39](#page-42-2).

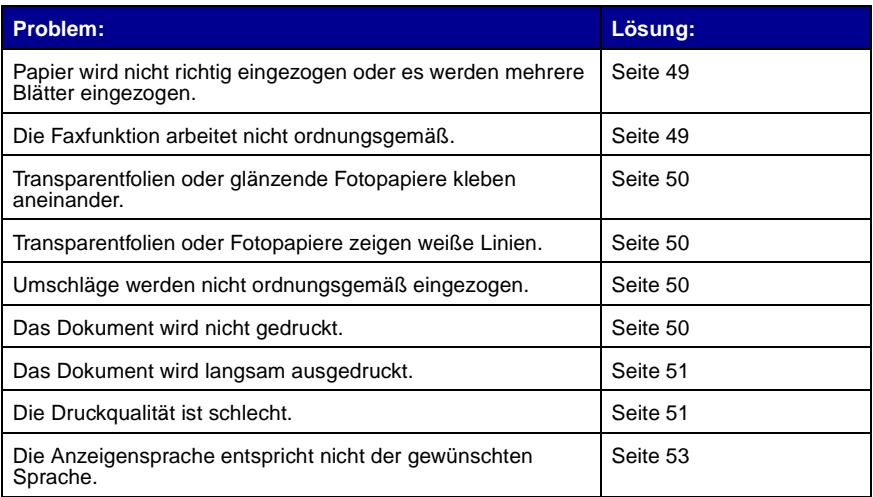

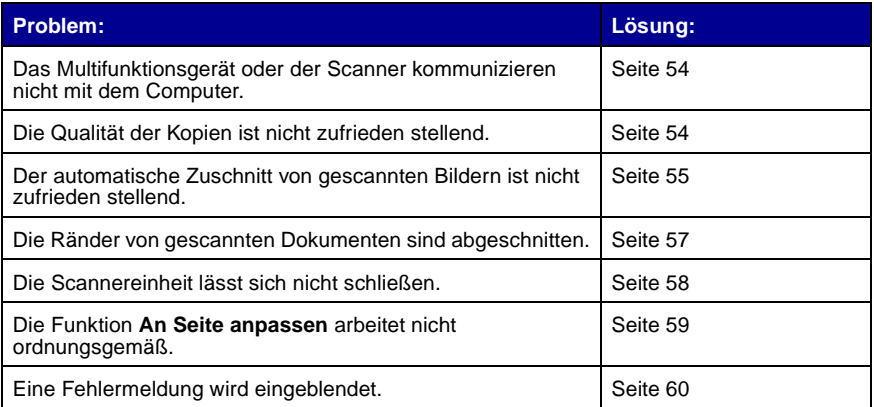

## <span id="page-52-0"></span>**Papier wird nicht richtig eingezogen oder es werden mehrere Blätter eingezogen**

Stellen Sie Folgendes sicher:

- **•** Das verwendete Papier ist für Tintenstrahldrucker geeignet.
- **•** Das Papier wird nicht mit Gewalt in das Multifunktionsgerät hineingedrückt.
- **•** Es wird nicht zu viel Papier in das Multifunktionsgerät eingelegt. Weitere Hinweise finden Sie auf [Seite 17.](#page-20-0)
- **•** Das Papier ist ordnungsgemäß eingelegt.
- **•** Das Multifunktionsgerät steht auf einer flachen und ebenen Oberfläche.
- **•** Die Papierführung liegt an der linken Kante des Papierstapels an und führt nicht zu einer Wellung des Papiers auf der Papierstütze.
- **•** Unter **Druckeigenschaften** bzw. **Einstellungen** oder im Multifunktionscenter wurden die richtige Papiersorte und das passende Format ausgewählt.

## <span id="page-52-1"></span>**Faxprobleme**

Wenn beim Senden oder Empfangen von Faxnachrichten Probleme auftreten, sollten Sie Folgendes sicherstellen:

- **•** Der Computer verfügt über ein funktionierendes Faxmodem.
- **•** Sie haben die auf der CD enthaltene Fax-Software installiert.
- **•** Der Faxtreiber, den Sie verwenden möchten, ist der Standard-Faxtreiber des Multifunktionscenters.

**Hinweis:** DSL- (Digital Subscriber Line-) und Kabelmodems werden nicht unterstützt.

#### <span id="page-53-0"></span>**Transparentfolien oder glänzende Fotopapiere kleben aneinander**

- **•** Nehmen Sie jede Seite einzeln weg, nachdem sie aus dem Drucker herausgefallen ist. Lassen Sie die Seiten vor dem Stapeln trocknen.
- **•** Verwenden Sie Transparentfolien und Fotopapier, das speziell für Tintenstrahldrucker gedacht ist.

#### <span id="page-53-1"></span>**Transparentfolien oder Fotopapiere zeigen weiße Linien**

- **•** Reinigen Sie die Düsen. Weitere Hinweise finden Sie auf [Seite 43.](#page-46-1)
- **•** Wischen Sie die Düsen ab. Weitere Hinweise finden Sie auf [Seite 45.](#page-48-1)
- **•** Reinigen Sie das Scannerglas. Weitere Hinweise finden Sie auf [Seite 52.](#page-55-0)

#### <span id="page-53-2"></span>**Umschläge werden nicht ordnungsgemäß eingezogen**

Wenn Normalpapier problemlos eingezogen wird, überprüfen Sie den folgenden Punkt:

- **•** Die Umschläge wurden ordnungsgemäß eingelegt. Weitere Hinweise finden Sie auf [Seite 17.](#page-20-0)
- **•** Sie verwenden ein Umschlagformat, das vom Multifunktionsgerät unterstützt wird, und Sie wählen dieses Format aus, bevor Sie den Druckvorgang starten.
- **•** Sie haben unter **Druckeigenschaften** die richtige Papiersorte und das passende Format ausgewählt.

## <span id="page-53-3"></span>**Das Dokument wird nicht gedruckt**

- **•** Stellen Sie sicher, dass die Patronen richtig eingesetzt wurden.
- **•** Verwenden Sie ein intaktes USB-Kabel.
- **•** Überprüfen Sie den Status des Multifunktionsgeräts, um sicherzustellen, dass der Druckvorgang nicht angehalten wurde. So überprüfen Sie den Status des Multifunktionsgeräts:
	- **1** Klicken Sie auf Start ▶ Einstellungen ▶ Drucker.
	- **2** Doppelklicken Sie auf das Symbol **Lexmark X5100 Series** und klicken Sie dann auf **Drucker**.
	- **3** Stellen Sie sicher, dass **Drucker anhalten** nicht aktiviert ist.
- **•** Drucken Sie eine Testseite:
	- **1** Klicken Sie auf **Start Programme Lexmark X5100 Series Lexmark X5100 Series Ratgeber**.
	- **2** Klicken Sie auf die Registerkarte **Wartung**.
	- **3** Klicken Sie auf der Registerkarte **Wartung** auf **Testseite drucken**.

#### <span id="page-54-0"></span>**Das Dokument wird langsam ausgedruckt**

- **•** Schließen Sie nicht benötigte Anwendungen.
- **•** Wählen Sie **Schnelldruck** oder **Normal** auf der Registerkarte **Dokument/ Qualität** unter **Druckeigenschaften** oder nehmen Sie unter **Einstellungen** oder im Multifunktionscenter die folgende Auswahl vor:
	- **1** Doppelklicken Sie auf dem Desktop auf das Symbol **Lexmark X5100 Series Multifunktionscenter**.
	- **2** Klicken Sie im Abschnitt **Kopieren...** auf **Weitere Kopiereinstellungen anzeigen**.
	- **3** Wählen Sie im Abschnitt **Kopierqualität** die Option **Schnellkopie**.
- **•** Erwägen Sie den Kauf von zusätzlichem RAM-Speicher (Random Access Memory) für Ihren Computer.

**Hinweis:** Fotos oder Dokumente mit Grafikanteilen benötigen für den Ausdruck mehr Zeit als normaler Text.

## <span id="page-54-1"></span>**Die Druckqualität ist schlecht**

Wenn Ihre Dokumente die folgenden Fehler aufweisen, lesen Sie die nachfolgenden Anweisungen zur Fehlerbehebung.

#### **Vertikale, gerade Linien sind nicht glatt**

So verbessern Sie die Druckqualität von vertikalen, geraden Linien in Tabellen, Rahmen und Diagrammen:

- **•** Wählen Sie auf der Registerkarte **Dokument/Qualität** unter **Druckeigenschaften** bzw. unter **Einstellungen** oder im Multifunktionscenter eine höhere Qualitätsstufe aus:
	- **1** Doppelklicken Sie auf dem Desktop auf das Symbol **Lexmark X5100 Series Multifunktionscenter**.
	- **2** Klicken Sie im Abschnitt **Kopieren...** auf **Weitere Kopiereinstellungen anzeigen**.
	- **3** Wählen Sie im Abschnitt **Kopierqualität** eine höhere Druckqualität aus als die aktuell verwendete.
- **•** Testen Sie die Ausrichtung der Druckköpfe. Weitere Hinweise finden Sie auf [Seite 43](#page-46-2).
- **•** Reinigen Sie die Düsen. Weitere Hinweise finden Sie auf [Seite 43.](#page-46-1)

#### **Zeichen fehlen oder treten unerwartet auf**

<span id="page-55-0"></span>Stellen Sie sicher, dass das Scannerglas sauber ist.

- **1** Nehmen Sie ein sauberes, fusselfreies Tuch und feuchten Sie es leicht an.
- **2** Wischen Sie damit ohne Druck über das Scannerglas.

**Hinweis:** Achten Sie darauf, dass Tinte oder Korrekturflüssigkeit getrocknet sind, bevor Sie ein Dokument auf das Scannerglas legen.

#### **Ausdruck ist zu dunkel oder verschmiert**

Stellen Sie Folgendes sicher:

- **•** Die Tinte hat Zeit, vollständig zu trocknen, bevor Sie das Papier in die Hand nehmen.
- **•** Unter **Druckeigenschaften** oder **Einstellungen** wurden die richtige Papiersorte und das passende Format ausgewählt.

**Hinweis:** Sie können das Papierformat auch im Multifunktionscenter auswählen.

- **•** Das Papier ist gerade und nicht zerknittert.
- **•** Die Qualitätseinstellungen entsprechen der Papiersorte. Wenn Sie auf Normalpapier drucken, wählen Sie auf der Registerkarte **Dokument/ Qualität** unter **Druckereigenschaften** bzw. **Einstellungen** oder im Multifunktionscenter die Option **Schnellkopie**.
- **•** Die Düsen sind sauber. Weitere Hinweise finden Sie auf [Seite 43](#page-46-1).

#### **Die Druckqualität an den Seitenrändern lässt zu wünschen übrig**

Wie alle übrigen Multifunktionsgeräte ist auch dieses nicht dazu in der Lage, Seiten bis zum äußersten Rand zu bedrucken. Arbeiten Sie mit den folgenden Mindesteinstellungen:

- **•** Linker und rechter Rand:
	- **–** jeweils 6,35 mm bei allen Papierformaten außer A4
	- **–** jeweils 3,37 mm bei A4-Papier

**•** Oberer Rand:

1,7 mm

**•** Unterer Rand:

16,51 mm

#### **Farben wirken verwaschen oder werden nicht einwandfrei gedruckt**

- **•** Verwenden Sie eine andere Farbeinstellung.
- **•** Verwenden Sie eine andere Papiermarke. Jede Papiermarke nimmt die Tinte anders auf. Dies führt beim Drucken zu leichten Farbabweichungen.
- **•** Reinigen Sie die Düsen. Weitere Hinweise finden Sie auf [Seite 43.](#page-46-1)
- **•** Wischen Sie die Düsen ab. Weitere Hinweise finden Sie auf [Seite 45.](#page-48-1)
- **•** Es könnte sein, dass eine der Tintenpatronen zu wenig oder gar keine Tinte enthält.

So überprüfen Sie den Tintenfüllstand mithilfe des Bedienfelds:

- **1** Drücken Sie die Taste **Optionen**, bis der Eintrag **Patronen** in der Anzeige erscheint.
- **2** Drücken Sie den Rechtspfeil, bis **Tintenfüllst.** angezeigt wird.
- **3** Drücken Sie **Auswahl**.
- **4** Drücken Sie eine der Pfeiltasten:
- **–** Zum Überprüfen des Füllstands der schwarzen Tintenpatrone wählen Sie **Schwarze Tinte**.
- **–** Zum Überprüfen des Füllstands der Farbtintenpatrone wählen Sie **Farbtinte**.
- **5** Drücken Sie **Stopp/Löschen**, um zur Qualität **Normal** zurückzukehren.

Informationen zum Überprüfen des Tintenfüllstands mithilfe des Lexmark Ratgebers finden Sie auf [Seite 12.](#page-15-0)

## **Die Anzeigensprache entspricht nicht der gewünschten Sprache**

<span id="page-56-0"></span>Wenn die Sprache in der Anzeige des Multifunktionsgeräts nicht der gewünschten Sprache entspricht, können Sie die Sprache ändern:

- **1** Drücken Sie im Bedienfeld die Taste **Optionen**.
- **2** Drücken Sie weiter auf **Optionen**, bis der Eintrag **Sprache** in der Anzeige erscheint.
- **3** Verwenden Sie den Rechtspfeil, um durch die Sprachenliste zu blättern.
- **4** Wenn Ihre bevorzugte Sprache in der Anzeige zu sehen ist, drücken Sie **Auswahl**, um diese Sprache als Standardeinstellung zu speichern.

#### <span id="page-57-0"></span>**Das Multifunktionsgerät oder der Scanner kommunizieren nicht mit dem Computer**

- **•** Trennen Sie beide Enden des USB-Kabels von den Geräten und schließen Sie das Kabel dann wieder an.
- **•** Trennen Sie das Netzteil von der Steckdose und stecken Sie es anschließend wieder ein (siehe Dokumentation zur Einrichtung). Schalten Sie das Gerät ein.
- **•** Starten Sie den Computer neu. Besteht das Problem weiterhin, lesen Sie auf [Seite 66](#page-69-0) unter "Deinstallation und Neuinstallation der Software" nach.

#### <span id="page-57-1"></span>**Die Qualität der Kopien ist nicht zufrieden stellend**

Die folgenden Themen können hilfreich sein, wenn Sie mit der Druckqualität unzufrieden sind und diese verbessern möchten.

#### **Wenn das Dokument zu hell oder zu dunkel ist:**

- **1** Drücken Sie im Bedienfeld die Taste **Optionen**, bis **Heller/Dunkler** angezeigt wird.
- **2** Drücken Sie den Rechtspfeil, um das Dokument dunkler zu machen, oder den Linkspfeil, um es aufzuhellen.
- **3** Drücken Sie **Auswahl**.

#### **Wenn Sie Schwarzweiß-Kopien erstellen und die Qualität verbessern möchten:**

**1** Doppelklicken Sie auf dem Desktop auf das Symbol **Lexmark X5100 Series Multifunktionscenter**.

Die Seite **Multifunktions – Hauptseite** wird angezeigt.

- **2** Klicken Sie im Abschnitt **Kopieren...** auf **Weitere Kopiereinstellungen anzeigen**.
- **3** Klicken Sie auf **Erweiterte Kopiereinstellungen anzeigen**.
- **4** Klicken Sie auf die Registerkarte **Scannen**.
- **5** Wählen Sie im Dropdown-Menü **Farbtiefe** die Option **Grau**.
- **6** Klicken Sie auf **OK**.

#### **Wenn Sie ein gedrucktes Original scannen oder kopieren und die Kopie ein Schachbrettmuster zeigt, gehen Sie wie folgt vor:**

Beim Scannen:

**1** Doppelklicken Sie auf dem Desktop auf das Symbol **Lexmark X5100 Series Multifunktionscenter**.

Die Seite **Multifunktions – Hauptseite** wird auf dem Computerbildschirm angezeigt.

- **2** Klicken Sie unter **Scannen...** auf **Weitere Scaneinstellungen anzeigen**.
- **3** Wählen Sie im Menü **Art des gescannten Dokuments** die Option **Zeitschrift/Zeitung**.
- **4** Klicken Sie auf **Jetzt scannen**.

Beim Kopieren:

**1** Doppelklicken Sie auf dem Desktop auf das Symbol **Lexmark X5100 Series Multifunktionscenter**.

Die Seite **Multifunktions – Hauptseite** wird auf dem Computerbildschirm angezeigt.

- **2** Klicken Sie unter **Kopieren...** auf **Weitere Kopiereinstellungen anzeigen**.
- **3** Klicken Sie auf **Erweiterte Kopiereinstellungen anzeigen**.
- **4** Wählen Sie die Registerkarte **Bildmuster**.
- **5** Wählen Sie das dritte Kästchen, um Bildmuster aus Zeitschriften oder Zeitungen zu entfernen.
- **6** Klicken Sie auf **OK**.

#### <span id="page-58-0"></span>**Der automatische Zuschnitt von gescannten Bildern ist nicht zufrieden stellend**

Reinigen Sie zunächst das Scannerglas. Wenn das Problem dadurch nicht beseitigt wird, können Sie die Funktion für den automatischen Zuschnitt deaktivieren oder den Zuschnitt anpassen.

#### **So reinigen Sie das Scannerglas:**

- **1** Nehmen Sie ein sauberes, fusselfreies Tuch und feuchten Sie es leicht an.
- **2** Wischen Sie damit ohne Druck über das Scannerglas.

**Hinweis:** Achten Sie darauf, dass Tinte oder Korrekturflüssigkeit getrocknet sind, bevor Sie ein Dokument auf das Scannerglas legen.

#### **So deaktivieren Sie die Funktion für den nächsten Scanvorgang:**

**1** Doppelklicken Sie auf dem Desktop auf das Symbol **Lexmark X5100 Series Multifunktionscenter**.

Die Seite **Multifunktions – Hauptseite** wird angezeigt.

- **2** Klicken Sie unter **Scannen...** auf **Weitere Scaneinstellungen anzeigen**.
- **3** Wählen Sie im Menü **Art des gescannten Dokuments** eine andere Option als **Foto**.

ODER

**1** Doppelklicken Sie auf dem Desktop auf das Symbol **Lexmark X5100 Series Multifunktionscenter**.

Die Seite **Multifunktions – Hauptseite** wird angezeigt.

- **2** Klicken Sie unter **Scannen...** auf **Weitere Scaneinstellungen anzeigen**.
- **3** Klicken Sie auf **Erweiterte Scaneinstellungen anzeigen**.
- **4** Klicken Sie auf die Registerkarte **Scannen**.
- **5** Klicken Sie auf **Scanbereich auswählen** und wählen Sie dann im Dropdown-Menü ein Format aus.
- **6** Klicken Sie auf **OK**.

#### **So passen Sie den automatischen Zuschnitt an:**

**1** Doppelklicken Sie auf dem Desktop auf das Symbol **Lexmark X5100 Series Multifunktionscenter**.

Die Seite **Multifunktions – Hauptseite** wird angezeigt.

**2** Klicken Sie unter **Scannen...** auf **Weitere Scaneinstellungen anzeigen**.

- **3** Klicken Sie auf **Erweiterte Scaneinstellungen anzeigen**.
- **4** Klicken Sie auf die Registerkarte **Scannen**.
- **5** Wählen Sie **Gescanntes Objekt automatisch zuschneiden**.
- **6** Schieben Sie den Balken nach links, um weniger abzuschneiden, oder nach rechts, um mehr abzuschneiden.
- **7** Klicken Sie auf **OK**.

#### **So passen Sie den Zuschnitt manuell an:**

**1** Doppelklicken Sie auf dem Desktop auf das Symbol **Lexmark X5100 Series Multifunktionsgerätcenter**.

Die Hauptseite des Multifunktionscenters wird angezeigt.

- **2** Klicken Sie auf **Vorschau anzeigen**, um das gescannte Bild anzuzeigen.
- **3** Um die Größe des Bildes zu ändern oder es zuzuschneiden, ziehen Sie den Rahmen um das Bild im Vorschaubereich, bis die Größe Ihren Wünschen entspricht.

## <span id="page-60-0"></span>**Die Ränder von gescannten Dokumenten sind abgeschnitten**

Wenn Sie das Multifunktionsgerät ohne Verbindung zu einem Computer verwenden und ein Dokument scannen, dessen Ränder abgeschnitten werden:

- **1** Legen Sie das Dokument an eine andere Stelle auf dem Glas.
- **2** Drücken Sie im Bedienfeld wiederholt die Taste **Verkleinern/Vergrößern**, bis **Seite anp.** angezeigt wird.
- **3** Drücken Sie **Auswahl**.

Wenn Sie das Multifunktionsgerät mit Verbindung zu einem Computer verwenden:

- **1** Legen Sie das Dokument an eine andere Stelle auf dem Glas.
- **2** Wählen Sie in der Software eine Kopiereinstellung aus, bei der der automatische Zuschnitt aktiviert ist (**Farbfoto** oder **Schwarzweißfoto**), um sicherzustellen, dass der automatische Zuschnitt das Objekt findet und es vollständig gedruckt wird.
	- **Hinweis:** Wenn der automatische Zuschnitt aktiviert ist, wird das Objekt (ungeachtet seiner Position auf dem Glas) in der oberen linken Ecke der Seite gedruckt. Dadurch kann die Kopie anders aussehen als das Original.

## <span id="page-61-0"></span>**Die Scannereinheit lässt sich nicht schließen**

Zum Schließen der Scannereinheit nach Einsetzen der Patronen, Entsperren des Scanner-Betts oder Beheben eines Papierstaus gehen Sie wie folgt vor:

- **1** Heben Sie die Scannereinheit mit beiden Händen an.
- **2** Drücken Sie die Scannerstütze nach hinten und halten Sie sie dort fest.
- **3** Bewegen Sie die Scannereinheit vorsichtig nach unten, bis sie vollständig geschlossen ist.

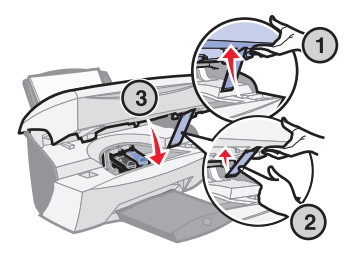

#### **Kopierte Objekte erscheinen auf der Seite an einer anderen Position**

Dies geschieht nur, wenn das Multifunktionsgerät mit einem Computer verbunden ist. Wenn die Standardeinstellung für den automatischen Zuschnitt (Farbfoto) für das Kopieren aktiviert ist, wird jedes Objekt, das auf dem Scannerglas entdeckt wird, in der oberen linken Ecke positioniert.

So beheben Sie dieses Problem:

- **1** Doppelklicken Sie auf dem Desktop auf das Symbol **Lexmark X5100 Series Multifunktionscenter**.
- **2** Wählen Sie im Abschnitt **Kopieren...** die Option **Farbdokument** oder **Schwarzweißdokument** (für diese Einstellungen ist der automatische Zuschnitt deaktiviert).

### <span id="page-62-0"></span>**Die Funktion "An Seite anpassen" arbeitet nicht ordnungsgemäß**

- **1** Drücken Sie im Bedienfeld die Taste **Optionen**, bis **Originalgröße** angezeigt wird.
- **2** Stellen Sie sicher, dass die Standardeinstellung, **Autom. Erkenn.**, ausgewählt ist.
- **3** Drücken Sie **Auswahl**.
- **4** Drücken Sie im Bedienfeld wiederholt die Taste **Verkleinern/Vergrößern**, bis **Seite anp.** angezeigt wird.
- **5** Drücken Sie **Auswahl**.
- **6** Drücken Sie im Bedienfeld die Taste **Optionen**, bis **Papierformat** angezeigt wird.
- **7** Drücken Sie den Rechtspfeil, bis das verwendete Papierformat angezeigt wird.
- **8** Drücken Sie **Auswahl**.

Der Scanner führt einen Vorschau-Scan durch, um die Größe des Originals zu ermitteln, und passt diese an das Papierformat an. Dann beginnt er mit dem Erstellen der Kopie.

#### **Wenn die automatische Erkennung aktiviert ist, jedoch nicht ordnungsgemäß funktioniert**

- **•** Stellen Sie sicher, dass das Scannerglas sauber ist.
- **•** Deaktivieren Sie die automatische Erkennung und geben Sie die Größe des Originals an.

## <span id="page-63-0"></span>**Eine Fehlermeldung wird eingeblendet**

In diesem Abschnitt werden die Fehlermeldungen der Multifunktionsgerät-Software, die auf Ihrem Computerbildschirm angezeigt werden, sowie die Meldungen in der Anzeige des Multifunktionsgeräts erläutert.

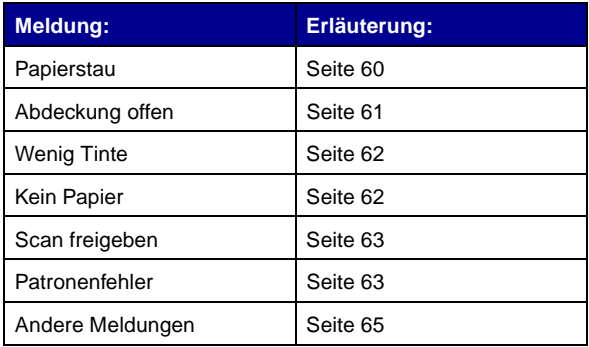

#### <span id="page-63-1"></span>**Meldung "Papierstau"**

Im Multifunktionsgerät gibt es einen Papierstau. So beheben Sie den Papierstau:

- **1** Drücken Sie die Taste **Ein/Aus**, um das Multifunktionsgerät auszuschalten.
- **2** Ziehen Sie das Papier langsam und mit Kraft heraus.
- **3** Drücken Sie die Taste **Ein/Aus**, um das Multifunktionsgerät wieder einzuschalten.

Wenn sich das Papier nicht greifen lässt, weil es sich zu weit im Inneren des Multifunktionsgeräts befindet, gehen Sie wie folgt vor:

**1** Heben Sie die Scannereinheit an und ziehen Sie das Papier heraus.

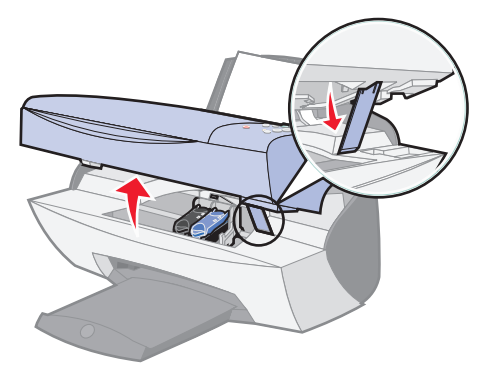

**2** Bewegen Sie die Scannereinheit wieder nach unten, um sie zu schließen.

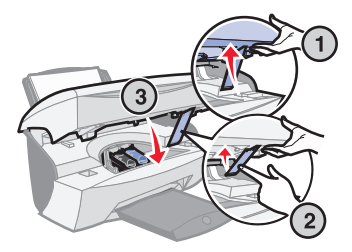

**3** Drücken Sie die Taste **Ein/Aus**, um das Multifunktionsgerät einzuschalten, und wiederholen Sie den Druckvorgang.

#### <span id="page-64-0"></span>**Meldung "Abdeckung offen"**

Die Meldung **Abdeckung offen** wird angezeigt, wenn die Scannereinheit geöffnet ist.

> **Hinweis:** Während die Scannereinheit geöffnet ist, können die Bedienfeldtasten nicht verwendet werden.

Schließen Sie die Scannereinheit.

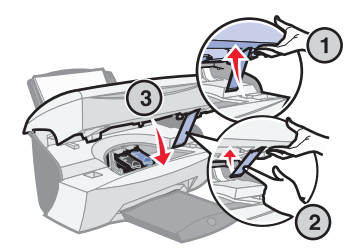

Die Meldung wird ausgeblendet und die Bedienfeldtasten können wieder verwendet werden.

#### <span id="page-65-0"></span>**Meldung "Wenig Tinte"**

Eine Tintenpatrone enthält nur noch sehr wenig Tinte. Ersetzen Sie die Patrone im Multifunktionsgerät durch eine neue. Weitere Hinweise finden Sie auf [Seite 39.](#page-42-2)

**•** Bedienfeld:

In der Anzeige erscheint eine Wenig Tinte-Meldung (**Wenig Farbtinte**, **W. Schwarz-Tinte** oder beide Meldungen gleichzeitig), wenn eine der Patronen nur noch ein Viertel der Tinte oder weniger enthält.

Weitere Hinweise finden Sie hier:

- **–** Informationen zum Erwerb einer neuen Patrone finden Sie auf [Seite 39](#page-42-2).
- **–** Informationen zum Bestellen von Zubehör finden Sie auf [Seite 46.](#page-49-1)
- **•** Computerbildschirm:

Auf dem Bildschirm wird eine Wenig Tinte-Meldung angezeigt, wenn eine der Patronen nur noch ein Viertel der Tinte oder weniger enthält.

Wird eine der Meldungen angezeigt, können Sie wie folgt vorgehen:

- **•** Klicken Sie auf OK.
- **•** Klicken Sie auf das **?**, um Informationen zum Bestellen von Zubehör anzuzeigen.
- **•** Bestellen Sie auf der Lexmark Website unter www.lexmark.com eine neue Patrone oder suchen Sie dort nach einem Händler in Ihrer Nähe.

Weitere Hinweise finden Sie hier:

- **–** Informationen zum Erwerb einer neuen Patrone finden Sie auf [Seite 39](#page-42-2).
- **–** Informationen zum Bestellen von Zubehör finden Sie auf [Seite 46.](#page-49-1)

#### <span id="page-65-1"></span>**Meldung "Kein Papier"**

Das Multifunktionsgerät enthält kein Papier mehr.

- **1** Legen Sie neues Papier ein.
- **2** Drücken Sie **Auswahl**.
- **3** Senden Sie das Dokument an den Drucker.

**Hinweis:** Wenn das Multifunktionsgerät einen Papierstau hat, finden Sie entsprechende Hilfe auf [Seite 60](#page-63-1).

#### <span id="page-66-0"></span>**Meldung "Scan freigeben"**

Der Scanner ist gesperrt. So können Sie ihn entsperren:

- **1** Drücken Sie die Taste **Ein/Aus**, um das Multifunktionsgerät auszuschalten.
- **2** Heben Sie die Scannereinheit mit beiden Händen an, bis die Scannerstütze sie geöffnet hält.

Die Scannersperre befindet sich links neben der Scannerstütze. Weitere Hinweise finden Sie auf [Seite 2.](#page-5-0)

- **3** Ziehen Sie die Scannersperre in Ihre Richtung, um den Scanner zu entsperren.
- **4** Heben Sie die Scannereinheit mit beiden Händen an.
- **5** Drücken Sie die Scannerstütze nach hinten und halten Sie sie dort fest.
- **6** Bewegen Sie die Scannereinheit nach unten, bis sie vollständig geschlossen ist.

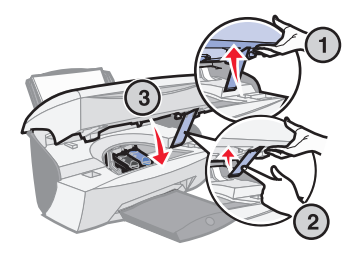

**7** Drücken Sie die Taste **Ein/Aus**, um das Multifunktionsgerät wieder einzuschalten.

#### <span id="page-66-1"></span>**Patronenfehler-Meldungen**

Wenn diese Meldungen angezeigt werden, müssen Sie eventuell:

- **•** Patronen einsetzen (siehe [Seite 39\)](#page-42-2)
- **•** Patronen bestellen (siehe [Seite 46](#page-49-1))

Spezielle Anweisungen finden Sie in der folgenden Tabelle:

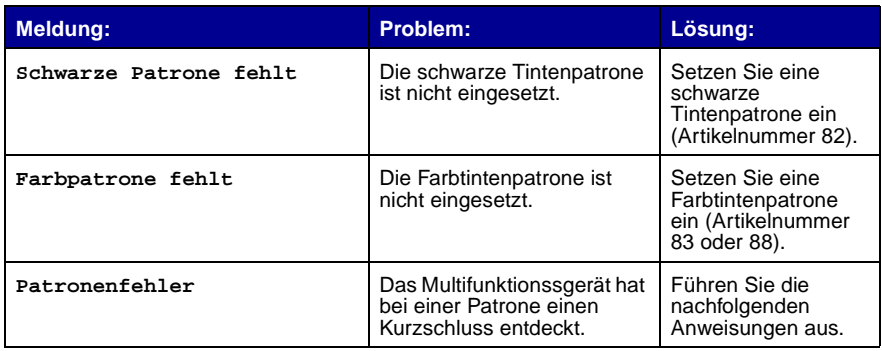

- **1** Drücken Sie die Taste **Ein/Aus**, um das Multifunktionsgerät auszuschalten.
- **2** Heben Sie die Scannereinheit mit beiden Händen an, bis die Scannerstütze sie geöffnet hält.

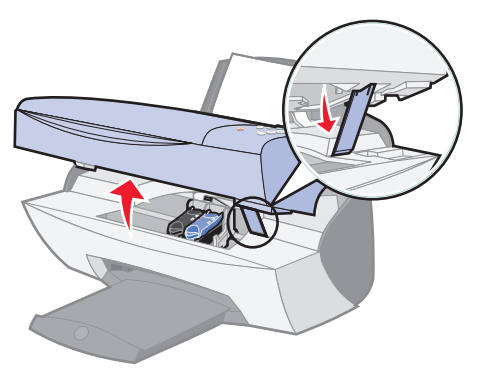

**3** Schalten Sie das Multifunktionsgerät ein.

Wenn das Multifunktionsgerät nicht in Betrieb ist, bewegt sich der Tintenpatronenträger in die Ladeposition.

**4** Nehmen Sie die Farbtintenpatrone heraus.

**5** Bewegen Sie die Scannereinheit nach unten, bis sie vollständig geschlossen ist.

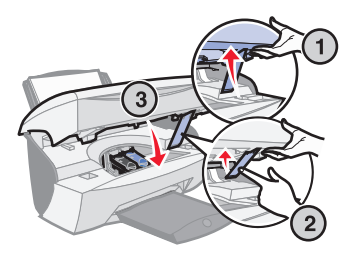

Wenn die Fehlermeldung erneut angezeigt wird, ersetzen Sie die schwarze Tintenpatrone durch eine neue schwarze Tintenpatrone.

Wird die Fehlermeldung nicht mehr angezeigt, wiederholen Sie die Schritte 1-3 und fahren Sie dann mit Schritt 6 fort.

- **6** Setzen Sie die Farbtintenpatrone wieder ein und entfernen Sie die schwarze Tintenpatrone.
- **7** Bewegen Sie die Scannereinheit nach unten, bis sie vollständig geschlossen ist.

Wenn die Fehlermeldung erneut angezeigt wird, ersetzen Sie die Farbtintenpatrone durch eine neue Farbtintenpatrone.

Wird keine Fehlermeldung angezeigt (die LEDs blinken), wiederholen Sie die Schritte 1-3 und ersetzen Sie beide Tintenpatronen.

**8** Bewegen Sie die Scannereinheit nach unten, bis sie vollständig geschlossen ist.

Wird die Fehlermeldung erneut angezeigt, während beide Patronen eingesetzt sind, ersetzen Sie beide Patronen.

#### <span id="page-68-0"></span>**Andere Fehlermeldungen**

- **1** Schalten Sie das Multifunktionsgerät aus.
- **2** Warten Sie einige Sekunden und schalten Sie dann das Multifunktionsgerät wieder ein.
- **3** Senden Sie das Dokument an den Drucker.

#### <span id="page-69-0"></span>**Deinstallation und Neuinstallation der Multifunktionsgerät-Software**

Wenn das Multifunktionsgerät nicht einwandfrei funktioniert oder bei der Verwendung des Multifunktionsgeräts ein Kommunikationsfehler gemeldet wird, müssen Sie die Multifunktionsgerät-Software möglicherweise deinstallieren und anschließend neu installieren.

- **1** Klicken Sie auf dem Desktop auf **Start Programme Lexmark X5100 Series Lexmark X5100 Series deinstallieren**.
- **2** Folgen Sie den Anweisungen auf dem Bildschirm, um die Multifunktionsgerät-Software zu deinstallieren.
- **3** Starten Sie den Computer vor der Neuinstallation der Multifunktionsgerät-Software neu.
- **4** Legen Sie die Lexmark X5100 Series CD ein.
- **5** Folgen Sie den Anweisungen auf dem Bildschirm, um die Software zu installieren.

# **Andere Hilfequellen**

Wenn sich das Problem mit dem Multifunktionsgerät nicht mithilfe der vorangehenden Lösungsvorschläge beheben lässt, gehen Sie wie folgt vor:

- **•** Weitere Informationen zur Fehlersuche können Sie dem Lexmark Ratgeber entnehmen:
	- **1** Klicken Sie auf **Start Programme Lexmark X5100 Series Lexmark X5100 Series Ratgeber**.
	- **2** Klicken Sie links im Bildschirm auf die Registerkarte **Fehlersuche**.
- **•** Weitere Hilfe finden Sie unter http://support.lexmark.com/.

# **Hinweise**

#### **Erklärung zur FCC-Konformität (FCC – Federal Communications Commission)**

Der Lexmark X5100 Series wurde getestet und entspricht nachweislich den Grenzwerten für digitale Geräte der Klasse B gemäß Abschnitt 15 der FCC-Richtlinien. Für den Betrieb müssen die beiden folgenden Bedingungen erfüllt sein: (1) Das Gerät darf keine schädlichen Interferenzen erzeugen und (2) muss alle eindringenden Interferenzen aufnehmen, auch jene Interferenzen, die unerwünschte Auswirkungen auf den Betrieb haben.

Die Grenzwerte der FCC-Klasse B sind so gewählt, dass bei der Installation in einer Wohngegend ein vernünftiger Schutz vor schädlichen Interferenzen gewährleistet ist. Diese Komponente erzeugt, verwendet und versendet Funkenergie und kann bei unsachgemäßer Installation und Verwendung zu schädlichen Interferenzen im Funkverkehr führen. Es kann nicht garantiert werden, dass bei einer bestimmten Installation keine Interferenzen auftreten. Wenn diese Komponente schädliche Interferenzen beim Radio- oder Fernsehempfang verursacht, kann dies durch Ein- und Ausschalten der Komponente festgestellt werden. In diesem Fall sollte der Benutzer die Interferenz beheben, indem er mindestens eine der

folgenden Maßnahmen ergreift:

- Richten Sie die Empfangsantenne neu aus oder setzen Sie diese um.
- Vergrößern Sie den Abstand zwischen Komponente und Empfänger.
- Schließen Sie die Komponente an eine Steckdose an, die nicht an denselben Schaltkreis wie der Empfänger angeschlossen ist.
- Fragen Sie Ihren Einkaufs- oder Kundendienstvertreter nach weiteren Empfehlungen.

Der Hersteller trägt keine Verantwortung für Radiooder Fernsehinterferenzen, die von der Verwendung von anderen als den empfohlenen Kabeln oder von unerlaubten Änderungen an dieser Komponente herrühren. Unerlaubte Änderungen können auch zum Erlöschen der Betriebserlaubnis des Benutzers für die betreffende Komponente führen.

**Hinweis:** Um die Konformität mit den FCC-Richtlinien über elektromagnetische Interferenzen für einen Computer der Klasse B sicherzustellen, sollten Sie ein ordnungsgemäß abgeschirmtes und geerdetes Kabel verwenden (z. B. Lexmark Artikelnummer 1329605 für Parallelverbindungen oder 12A2405 für USB-Verbindungen). Die

Verwendung eines nicht ordnungsgemäß abgeschirmten und geerdeten Ersatzkabels kann einen Verstoß gegen FCC-Richtlinien bedeuten.

Alle Fragen zu dieser Konformitätserklärung richten Sie bitte an die folgende Adresse:

Director of Lexmark Technology & Services Lexmark International, Inc. 740 West New Circle Road Lexington, KY 40550, USA (859) 232-3000

#### **Industry Canada compliance statement**

This Class B digital apparatus meets all requirements of the Canadian Interference-Causing Equipment Regulations.

#### **Avis de conformité aux normes d'Industrie Canada**

Cet appareil numérique de la classe B respecte toutes les exigences du Règlement sur le matériel brouilleur du Canada.

#### **Konformität mit den Richtlinien der Europäischen Gemeinschaft (EC)**

Dieses Produkt erfüllt die Schutzanforderungen der Richtlinien 89/336/EWG und 73/23/EWG des EC-Rates zur Annäherung und Harmonisierung der Gesetze der Mitgliedsstaaten (elektromagnetische Verträglichkeit bzw. Sicherheit von elektrischen Komponenten zur Verwendung innerhalb bestimmter Spannungsgrenzen).

Eine Konformitätserklärung gemäß den Anforderungen der Richtlinien wurde vom Direktor für Produktion und Technischen Kundendienst von Lexmark International S.A. in Boigny (Frankreich) unterzeichnet.

Dieses Produkt erfüllt die Grenzwerte für die Klasse B gemäß EN 55022 sowie die Sicherheitsanforderungen in EN 60950.

#### **United Kingdom Telecommunications Act 1984**

This apparatus is approved under the approval number NS/G/1234/J/100003 for the indirect connections to the public telecommunications systems in the United Kingdom.

#### **ENERGY STAR**

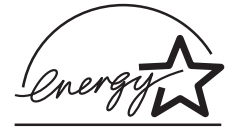

Das EPA ENERGY STAR-Programm für Büroausstattung ist eine gemeinsame Initiative von Büroausstattungsherstellern zur Einführung von Strom sparenden Produkten und damit zur Verringerung der Luftverschmutzung durch die Erzeugung von Strom.

Die an diesem Programm beteiligten Unternehmen stellen Produkte her, die sich bei Nichtverwendung abschalten. Durch diese Funktion kann der Stromverbrauch um bis zu 50 % gesenkt werden. Lexmark ist überzeugter Teilnehmer dieses Programms.

In seiner Funktion als ENERGY STAR-Partner gibt Lexmark International Inc. an, dass dieses Produkt die ENERGY STAR-Richtlinien zur Stromeinsparung erfüllt.

#### **Konventionen**

Die Hinweise und Warnhinweise in diesem Handbuch sind wie folgt gekennzeichnet:

#### **VORSICHT: Vorsicht**

kennzeichnet Situationen, die Ihnen Schaden zufügen können.

#### **Achtung: Warnung/**

**Achtung** kennzeichnet Situationen, die Schäden an der Druckerhardware oder -software verursachen können.

**Hinweis** kennzeichnet Informationen, die für Sie hilfreich sein können.

#### **Anmerkung zum Urheberrecht**

Die Vervielfältigung bestimmter Objekte (beispielsweise Dokumente, Bilder und Währungen) ist ohne Berechtigung oder Lizenz nicht gestattet. Wenn Sie nicht sicher sind, ob Sie über eine Berechtigung verfügen, sollten Sie sich juristisch beraten lassen.

#### **Japanese VCCI notice**

この装置は、情報処理装置等電波障害自主規制協議会(VCCI)の基準 に基づくクラスB情報技術装置です。この装置は、家庭環境で使用すること を目的としていますが、この装置がラジオやテレビジョン受信機に近接して 使用されると、受信障害を引き起こすことがあります。 取扱説明書に従って正しい取り扱いをして下さい。
# **Index**

### **A**

[Abdeckung offen 61](#page-64-0) [Anzahl Kopien 5](#page-8-0) [Anzeige 3](#page-6-0) Artikelnummer [Farbtintenpatrone 39](#page-42-0) **Schwarze** [Tintenpatrone 39](#page-42-1) [USB-Kabel 46](#page-49-0) Aufbewahren der [Tintenpatronen 46](#page-49-1) Ausrichten der [Tintenpatronen 43](#page-46-0) [Auswahl 5](#page-8-1)

#### **B**

[Bannerpapier 19](#page-22-0) [drucken 29](#page-32-0) [einlegen 28,](#page-31-0) [29](#page-32-0) [Bearbeiten von Text](#page-41-0)  (OCR) 38 [Bedienfeld 3](#page-6-1) Senden einer [Faxnachricht 27](#page-30-0) [verwenden 3](#page-6-2) zum Kopieren [verwenden 21](#page-24-0) zum Scannen [verwenden 21](#page-24-0) Benutzerdefiniertes Papierformat [einlegen 18](#page-21-0) [Bestandteile 2](#page-5-0) [Bestellen von Zubehör 46](#page-49-2)

#### **D**

Deinstallation der [Druckersoftware 66](#page-69-0) [Druckeigenschaften 10](#page-13-0)

[Drucken 27](#page-30-1) [Banner 29](#page-32-0) [Poster 34](#page-37-0) [Transferpapier zum](#page-40-0)  Aufbügeln 37 [wiederholte Bilder 35](#page-38-0) drucken [Spiegelbilder 37](#page-40-1) **Druckersoftware** [deinstallieren 66](#page-69-0) [installieren 66](#page-69-0) Druckqualität, [Fehlersuche 54](#page-57-0) Düsen, Tinten[abwischen 45](#page-48-0)

#### **E**

[Ein/Aus 5](#page-8-2) Einlegen [Bannerpapier 28,](#page-31-0) [29](#page-32-0) [Benutzerdefiniertes](#page-21-0)  Papierformat 18 [Fotokarten 18](#page-21-1) [Fotopapier 18](#page-21-2) [Glückwunschkarten 18](#page-21-3) [Indexkarten 18](#page-21-3) [Karten 18](#page-21-3) [Papier 17](#page-20-0) [Postkarten 18](#page-21-1) [Spezialpapier 20](#page-23-0) [Transferpapier zum](#page-22-1)  Aufbügeln 19 [Transparentfolien 18](#page-21-4) [Umschläge 18](#page-21-5) [Einrichten 1](#page-4-0) Einsetzen [Tintenpatronen 39](#page-42-2) Entfernen der [Tintenpatronen 40](#page-43-0)

[Erstellen von Projekten 28](#page-31-1) [Banner 29](#page-32-0) [Farbkopien 30](#page-33-0) optische [Zeichenerkennung 38](#page-41-0) [Poster 34](#page-37-0) [Schmücken von](#page-40-0)  Textilien 37 [Spiegelbilder 37](#page-40-1) [Transferpapier zum](#page-40-0)  Aufbügeln 37 Vergrößern oder Verkleinern von [Vorlagen oder Fotos 32](#page-35-0) [Versenden gescannter](#page-34-0)  Fotos per E-Mail 31 [wiederholte Bilder 35](#page-38-0)

#### **F**

Farbtintenpatrone [Artikelnummer 39](#page-42-0) [Fax starten 5](#page-8-3) [Faxen 27](#page-30-2) Fehlermeldungen [Abdeckung offen 61](#page-64-1) [andere 65](#page-68-0) [Kein Papier 62](#page-65-0) [Papierstau 60](#page-63-0) [Patronenfehler 63](#page-66-0) [Scan freigeben 63](#page-66-1) [Wenig Tinte 62](#page-65-1) [Fehlersuche 47](#page-50-0) [allgemein 47](#page-50-1) [automatischer](#page-58-0)  Zuschnitt 55 [Druckqualität 54](#page-57-0) [Einrichtung 47](#page-50-2) [Papier leer 62](#page-65-2) [Papierstau 60](#page-63-1)

[Patronenfehler 63](#page-66-0) [Patronenhalterung](#page-65-3)  blockiert 62 [Fotoeditor 11](#page-14-0) Fotokarten [einlegen 18](#page-21-1) [Fotooptionen 5](#page-8-4) Fotopapier [einlegen 18](#page-21-2)

#### **G**

**Glanzpapier** [einlegen 18](#page-21-6) Glückwunschkarten [einlegen 18](#page-21-3)

### **H**

[Hinweise 67](#page-70-0)

### **I**

Indexkarten [einlegen 18](#page-21-3)

### **K**

Kabel, Artikelnummer [USB 46](#page-49-0) Karten [einlegen 18](#page-21-3) [Kontakte, abwischen 45](#page-48-1) [Kopie Farbe 5](#page-8-5) [Kopie Foto 5](#page-8-6) [Kopie Schwarz 5](#page-8-7) [Kopieren 21](#page-24-1) [Bedienfeld 21](#page-24-2) [Software 22](#page-25-0)

### **L**

LED [Ein/Aus 3](#page-6-3) Lexmark [Multifunktionscenter 9](#page-12-0) Lexmark Ratgeber-Registerkarten [Erweitert 13](#page-16-0) [Fehlersuche 12](#page-15-0)

Hilfreiche [Informationen 12](#page-15-1) [Kontaktinformationen 13](#page-16-1) [verwenden 12](#page-15-2) [Wartung 13](#page-16-2) [Lexmark X5100 Series](#page-14-0)  Fotoeditor 11 [Lexmark X5100 Series](#page-15-3)  Ratgeber 12 [Linkspfeil 5](#page-8-8)

#### **M**

[Mehrere Bilder 35](#page-38-0) [Meldung, Papierstau 60](#page-63-0) Meldungen, Fehler [Abdeckung offen 61](#page-64-1) [andere 65](#page-68-0) [Kein Papier 62](#page-65-4) [Papierstau 60](#page-63-0) [Patrone 63](#page-66-2) [Scan freigeben 63](#page-66-3) [Wenig Tinte 62](#page-65-1) [Menü-Überschriften 6](#page-9-0) [Multifunktionscenter 9](#page-12-0) [Multifunktionsgerät –](#page-4-1)  Überblick 1

### **N**

[Netz-LED 3](#page-6-3)

# **O**

[Obere Abdeckung 3](#page-6-4) [Optionen 5](#page-8-9) [Optische Zeichenerkennung](#page-41-0)  (OCR) 38

#### **P**

Papier [Banner 19](#page-22-0) [benutzerdefiniertes](#page-21-0)  Format 18 [Etiketten 18](#page-21-7) [Foto 18](#page-21-8) [Karten 18](#page-21-9) [Kartenpapier 18](#page-21-10) [normal 18](#page-21-11)

**Spezialpapier** einlegen 20 [Transferpapier zum](#page-22-1)  Aufbügeln 19 [Transparentfolien 18](#page-21-12) [Umschläge 18](#page-21-5) [Papier einlegen 17](#page-20-0) [Papierausgabefach 3](#page-6-5) [Papierführung 3](#page-6-6) [Papiersortensensor 13](#page-16-3) [Papierstau, beheben 60](#page-63-0) [Papierstütze 3](#page-6-7) Patronen [abwischen 45](#page-48-0) [Artikelnummern 39](#page-42-3) [ausrichten 43](#page-46-0) [austauschen 39](#page-42-2) [bestellen 46](#page-49-3) [einsetzen 39](#page-42-2) [entfernen 40](#page-43-0) [reinigen 43](#page-46-1) [Patronenfehler 63](#page-66-2) Postkarten [einlegen 18](#page-21-1) Projekte [Banner 29](#page-32-0) [erstellen 28](#page-31-1) [Farbkopien 30](#page-33-0) optische [Zeichenerkennung](#page-41-0)  (OCR) 38 [Poster 34](#page-37-0) [Scannen mehrerer Seiten](#page-36-0)  oder Bilder 33 [Schmücken von](#page-40-0)  Textilien 37 Spiegelbilder und [Transferpapier zum](#page-40-1)  Aufbügeln 37 [Vergrößern oder](#page-35-0)  Verkleinern von Vorlagen 32 [Versenden gescannter](#page-34-0)  Fotos per E-Mail 31 [wiederholte Bilder 35](#page-38-0)

#### **Q**

[Qualität Kopien 5](#page-8-10)

## **R**

[Rechtspfeil 5](#page-8-11) Reinigen der [Tintenpatronendüsen 43](#page-46-1) [mit dem Bedienfeld 44](#page-47-0) [mit dem Lexmark](#page-47-1)  Ratgeber 44

# **S**

[Scan freigeben 63](#page-66-1) [Scan starten 6](#page-9-1) [Scannen 23](#page-26-0) [Bedienfeld 23](#page-26-1) [Dokument einlegen 17](#page-20-1) [Software 25](#page-28-0) [Scannen mehrerer Bilder 33](#page-36-0) [Scannerdeckel 3](#page-6-4) [Scannereinheit 3](#page-6-8) [schließen 58](#page-61-0) [Scannersperre 3](#page-6-9) [Scannerstütze 3](#page-6-10) Schwarze Tintenpatrone [Artikelnummer 39](#page-42-1) [Sicherheitsinformationen 2](#page-1-0) [Software 8](#page-11-0) [Druckeigenschaften 10](#page-13-0) Lexmark [Multifunktionscenter 9](#page-12-0) [Lexmark X5100 Series](#page-14-0)  Fotoeditor 11 [Lexmark X5100 Series](#page-15-3)  Ratgeber 12 Spezialpapier [Banner 19](#page-22-0) [Benutzerdefiniertes](#page-21-0)  Papierformat 18 [einlegen 20](#page-23-0) [Fotokarten 18](#page-21-1) [Fotopapier 18](#page-21-2) [Glückwunschkarten 18](#page-21-3) [Indexkarten 18](#page-21-3) [Karten 18](#page-21-3) [Postkarten 18](#page-21-1) [Transferpapier zum](#page-22-1)  Aufbügeln 19 [Transparentfolien 18](#page-21-4) [Umschläge 18](#page-21-5)

[Spiegelbilder 37](#page-40-1) [Stopp/Löschen 6](#page-9-2)

### **T**

[Tasten, Bedienfeld 3](#page-6-11) [Anzahl Kopien 5](#page-8-0) [Auswahl 5](#page-8-1) [Ein/Aus 5](#page-8-2) [E-Mail, Datei, Software 5](#page-8-12) [Fax starten 5](#page-8-3) [Fotooptionen 5](#page-8-4) [Kopie Farbe 5](#page-8-13) [Kopie Foto 5](#page-8-6) [Kopie Schwarz 5](#page-8-7) [Linkspfeil 5](#page-8-14) [Optionen 5](#page-8-9) [Qualität Kopien 5](#page-8-10) [Rechtspfeil 5](#page-8-11) [Scan starten 6](#page-9-1) [Stopp/Löschen 6](#page-9-2) Verkleinern/ [Vergrößern 5](#page-8-15) [Tintendüsen, abwischen 45](#page-48-1) **Tintenpatronen** [abwischen 45](#page-48-0) [aufbewahren 46](#page-49-1) [ausrichten 43](#page-46-0) [austauschen 39](#page-42-2) [bestellen 46](#page-49-2) [einsetzen 39](#page-42-2) [entfernen 40](#page-43-0) [reinigen 43](#page-46-1) Transferpapier zum Aufbügeln [einlegen 19](#page-22-1) **Transparentfolien** [einlegen 18](#page-21-4)

### **U**

Umschläge [einlegen 18](#page-21-5) USB-Kabel, [Artikelnummer 46](#page-49-0)

#### **V**

Verbessern der [Druckqualität 54](#page-57-0) [Verkleinern/Vergrößern 5](#page-8-15) [Vernetzung 38](#page-41-1) [Verwenden der Komponente](#page-13-0)  "Druckeigenschaften" 10

### **W**

[Wartung 39](#page-42-4) [Wenig Tinte 62](#page-65-5) [Wiederholte Bilder 35](#page-38-0)

# **Z**

[Zubehör, bestellen 46](#page-49-2)

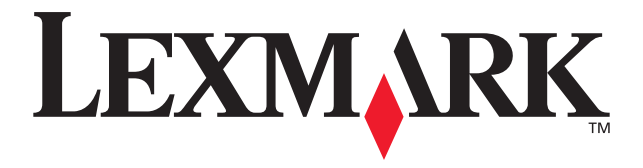

Lexmark und Lexmark mit dem Diamantlogo sind Warenzeichen von Lexmark International Inc. Sie sind in den Vereinigten Staaten und/oder in anderen Ländern registriert. © 2002 Lexmark International, Inc. 740 West New Circle Road Lexington, Kentucky 40550

**[www.lexmark.com](http://www.lexmark.com)**